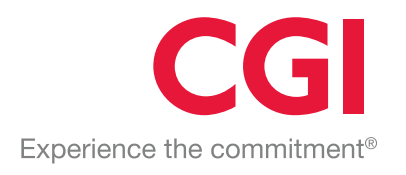

# Intelligent Ship Artificial Intelligence Network (ISAIN)

Progeny Task 25: WP 2.1

# Admin Guide

**Issue: 2.2**

**Document Reference: SSL/11145/DOC/0006**

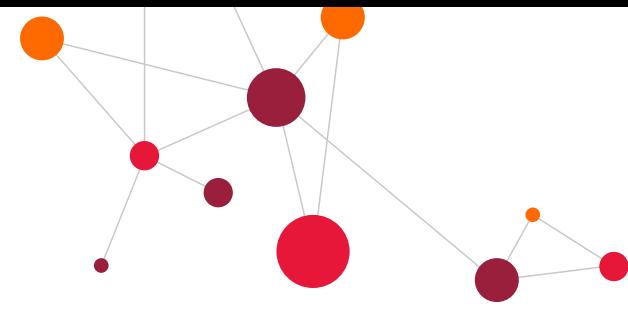

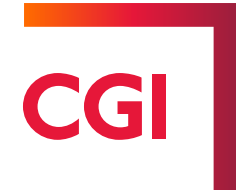

Conditions of Supply - Full Rights

The document is supplied to MOD as a FULL RIGHTS VERSION under the terms of DEFCON 703 (Edn 11/02), with ownership of the outputs herein vested in the Authority.

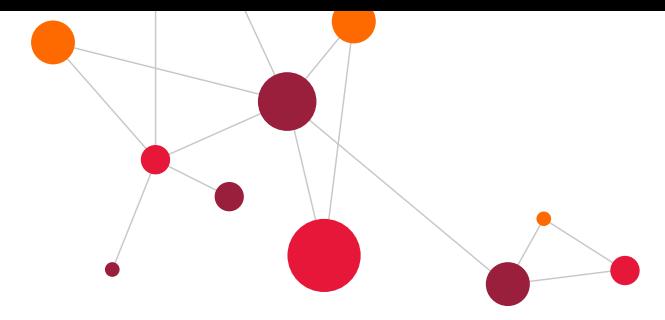

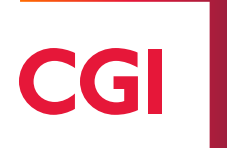

#### **Authorisation**

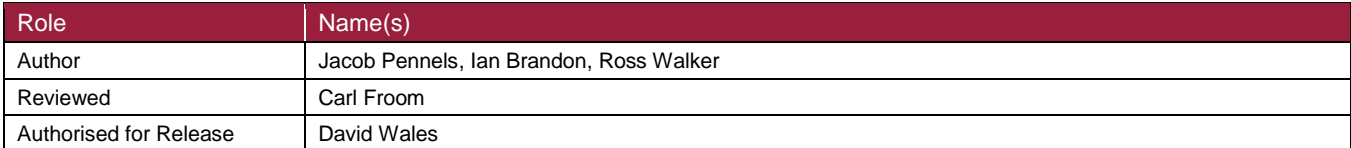

#### **Distribution**

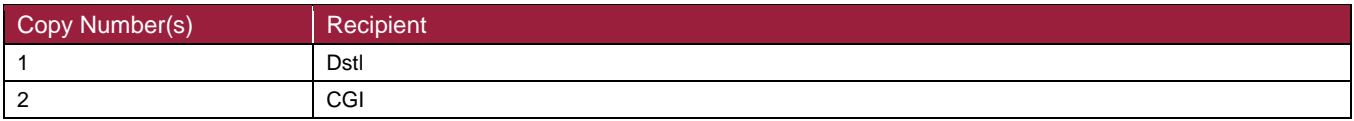

#### **Revision History**

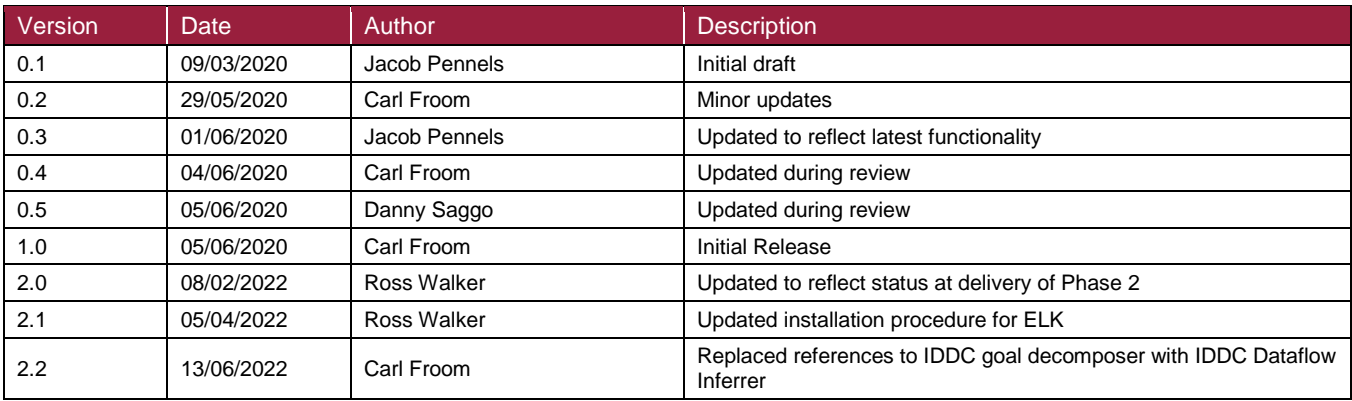

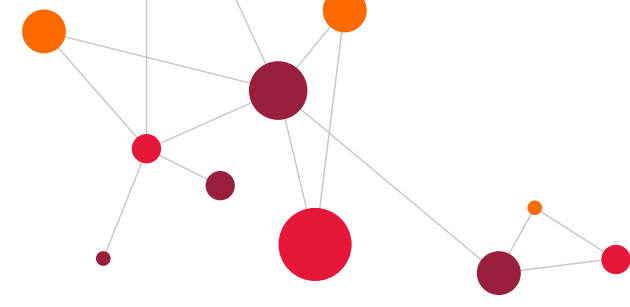

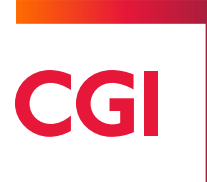

# **Table of contents**

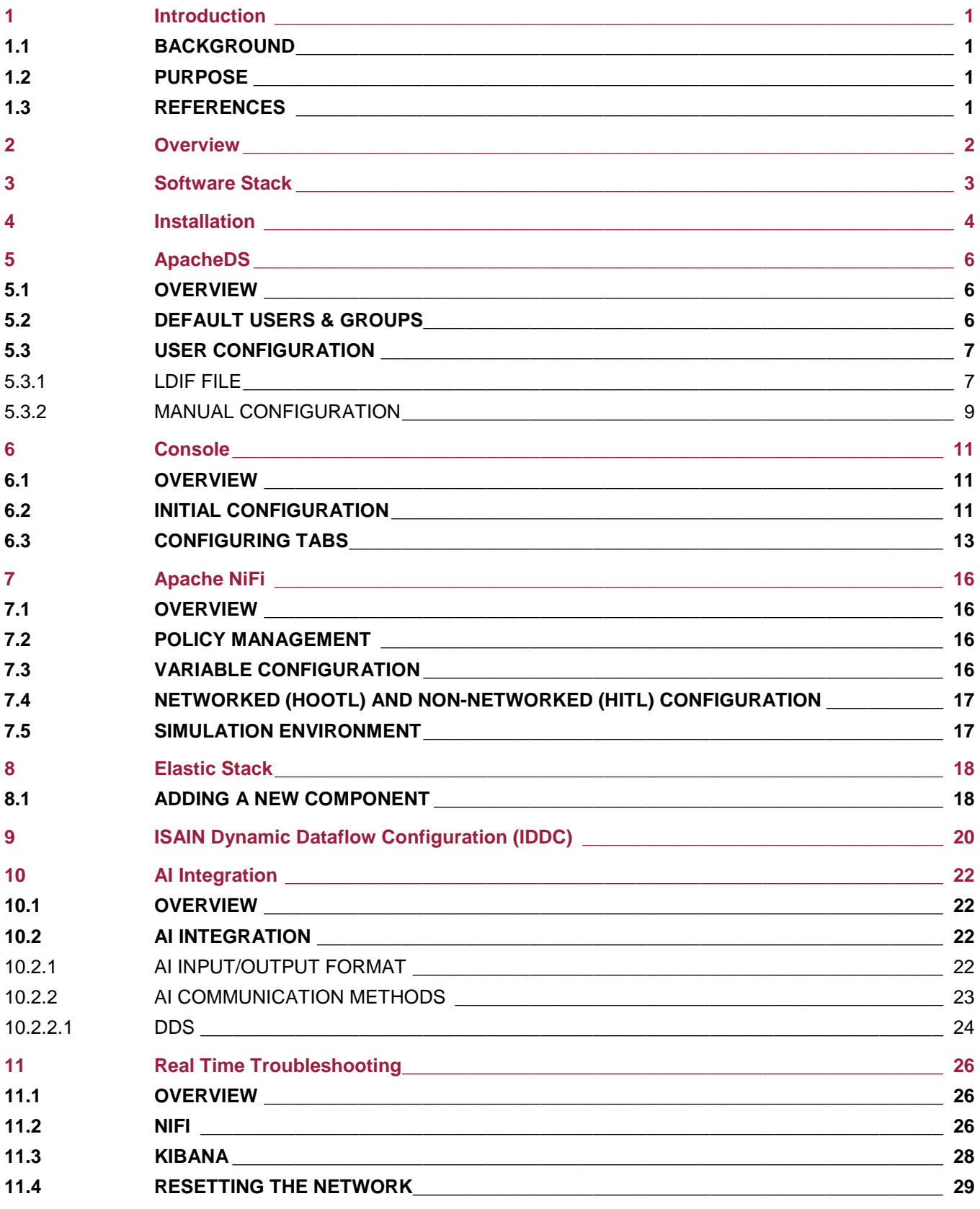

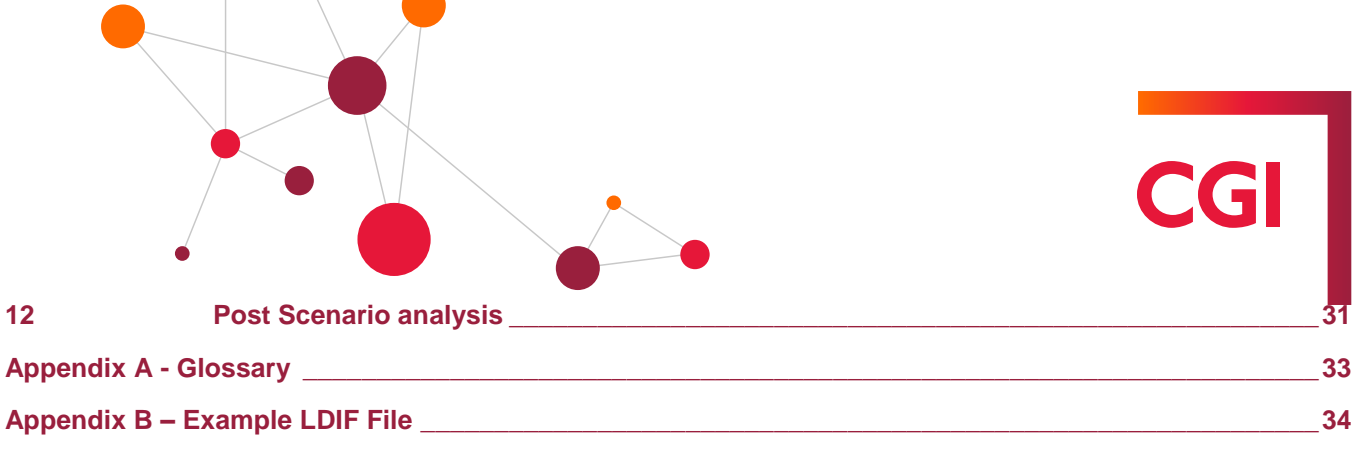

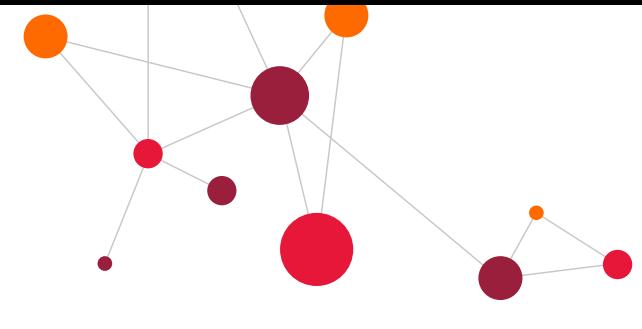

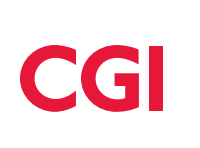

# <span id="page-6-0"></span>**1 Introduction**

#### <span id="page-6-1"></span>**1.1 Background**

The Defence Science and Technology Laboratory (DSTL) has embarked on an Intelligent Ship programme, which will revolutionise ship design by harnessing automation and artificial intelligence to transform naval doctrine.

The Intelligent Ship Artificial Intelligence Network (ISAIN) will provide DSTL with a framework to support a programme of experimentation with Artificial Intelligence (AI) collaboration and human-machine teaming. This will act as a 'playground' for AIs: a 'sandpit' to support inter-relationships between applications and human users, with the focus on demonstrating innovative, challenging and revolutionary concepts and opportunities

#### <span id="page-6-2"></span>**1.2 Purpose**

This document describes the process of installing, configuring, monitoring and troubleshooting the ISAIN application, and is aimed at the administrator of the system. The guide will cover all aspects of the application and includes all steps that need to be taken to ensure the application runs correctly and as expected.

#### <span id="page-6-3"></span>**1.3 References**

<span id="page-6-5"></span><span id="page-6-4"></span>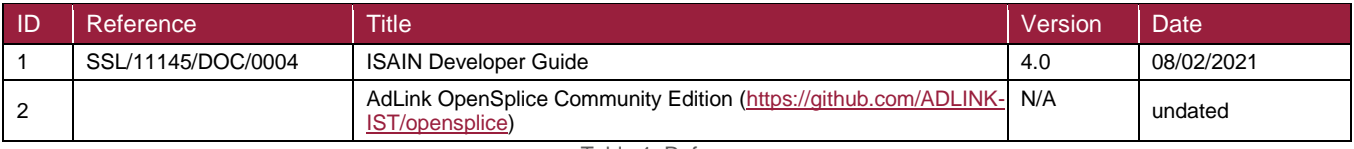

Table 1: References

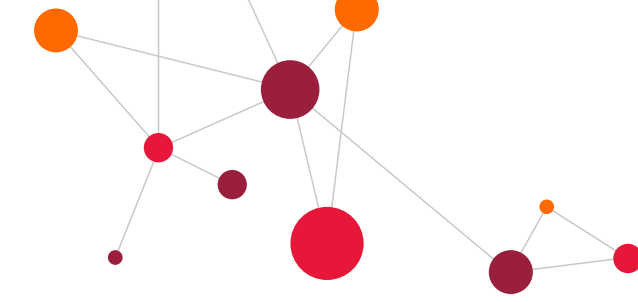

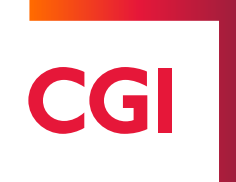

## <span id="page-7-0"></span>**2 Overview**

ISAIN provides a network across which disparate ship systems and AIs can communicate and coordinate alongside human operators, who monitor and make decisions when required. Figure 2 shows the layout of the network. This guide explains the installation process for the entire network, as well as how to configure the NiFi flow, the console, the LDAP server and users and how to use the Kibana UI, to analyse and understand the logs produced by the network at all points.

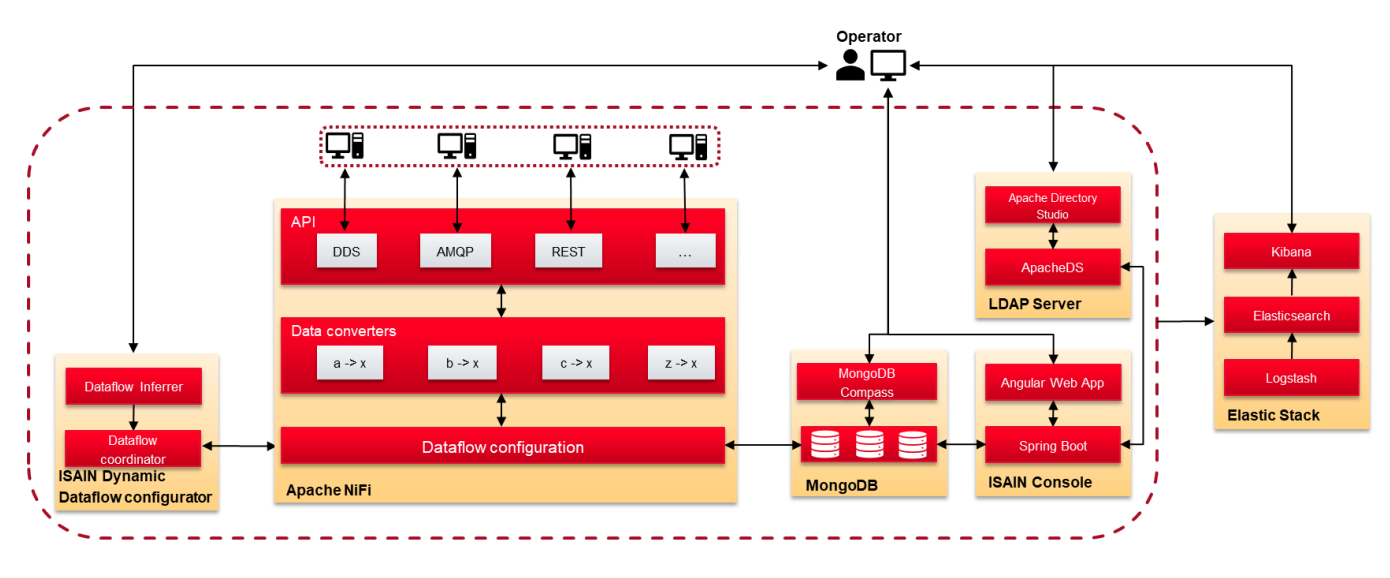

Figure 1: Architecture overview

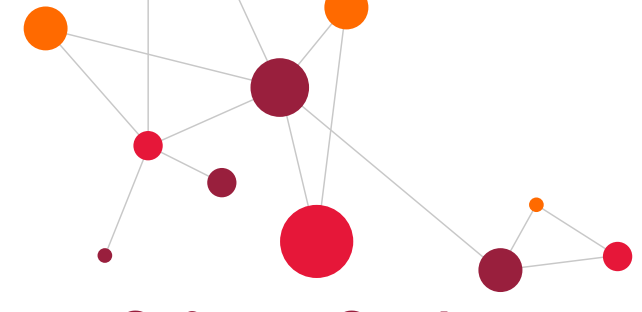

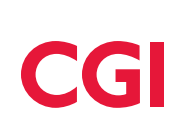

# <span id="page-8-0"></span>**3 Software Stack**

ISAIN is built upon the 3rd party applications listed in [Table 2.](#page-8-1)

<span id="page-8-1"></span>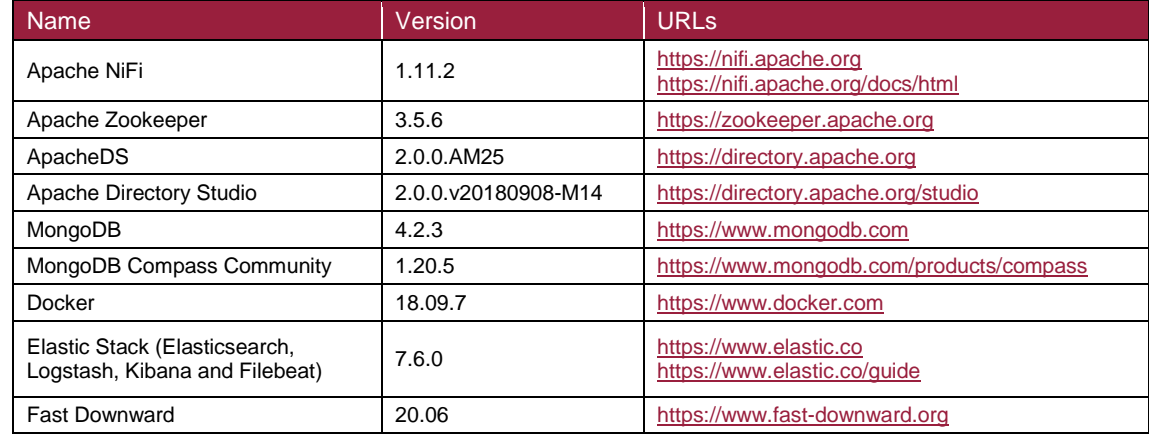

Table 2: Software stack

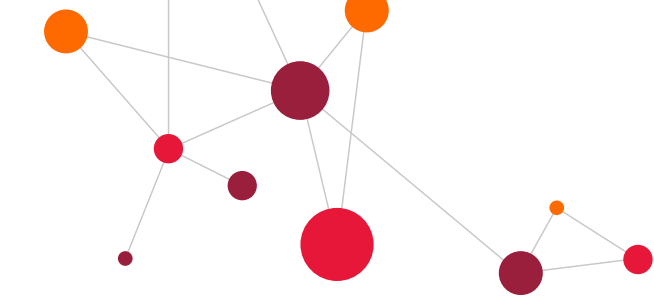

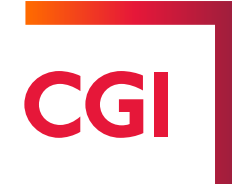

# <span id="page-9-0"></span>**4 Installation**

ISAIN consists of a number of Docker containers and has been tested on Centos 7.6.1810 and Ubuntu 18.04. Through the use of Docker, ISAIN should also be able to run on Windows 10 and Windows Server 2016, however this has not been tested and as such, this guide assumes a Centos or Ubuntu installation

To install and run ISAIN, follow these steps:

- 1. Install Docker (www.docker.com) and Docker Compose (docs.docker.com/compose) either by installing from the Centos/Ubuntu package repositories or by downloading from www.docker.com
- 2. Ensure that user namespaces have not been enabled in the Docker configuration file /etc/docker/daemon.json ISAIN uses host networking which is incompatible with user namespaces
- 3. Load each of the Docker images. These are supplied on the USB **ISAIN\_2\_DEL,** within dockerimages.zip. There are 17 files to load, which can be done using a single command inside the 'dockerimages' folder:

```
for a in `ls`; do docker load –i $a; done;
```
- 4. On USB extract *deployment-ISAIN-ELK.zip* into '/opt' and run these commands to correctly set file permissions:
	- sudo cd /opt
	- sudo tar xvf deployment-ISAIN-ELK.tar.gz
	- sudo chmod –R 777 /opt/isain
	- sudo chown –R [NON-ROOT-USER]:[NON-ROOT-GROUP] /opt/isain
- 5. Move ELK to a separate directory:
	- sudo mkdir /opt/elk
	- sudo cd /opt/isain/elk
	- sudo mv elasticsearch/ kibana/ logstash/ nginx/ docker-compose.yml /opt/elk/

If ELK is on a separate server, move '/opt/elk' there

- sudo chmod –R 777 /opt/elk
- sudo chown –R [NON-ROOT-USER]:[NON-ROOT-GROUP] /opt/elk
- 6. Ensure Nginx 'proxy pass' IP addresses correspond to the server they are installed on:
	- /opt/isain/nginx/conf/default.conf
- 7. Navigate to /opt/isain and run:
	- docker-compose up –d

This will start the full ISAIN stack in detached mode.

- 8. Set-up Kibana by insuring all IP addresses correspond to the correct server hosting ELK in:
	- /opt/elk/kibana/config/kibana.yml
	- /opt/elk/nginx/conf/default.conf
- 9. Navigate to /opt/elk and run:
	- docker-compose up –d

This will start ELK in detached mode.

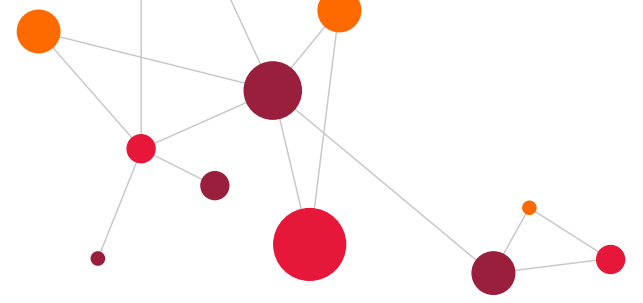

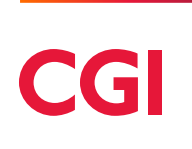

10. Open Kibana in web-browser at<http://localhost:5061/>

- If a 'first-time' pop-up displays click "explore on my own"
- Click [≡] symbol in top-left to show menu
- Navigate to "Analytics"  $\rightarrow$  "Canvas"
- Drag "canvas.json" file onto screen (USB: ISAIN/Kibana/canvas.json)
- Click [≡] symbol in top-left to show menu
- Navigate to "Management"  $\rightarrow$  "Stack Management"
- In new menu navigate to "Kibana"  $\rightarrow$  "Saved Objects"
- On right-side import "dashboard.ndjson" (USB: ISAIN/Kibana/dashboard.json)
- 11. Kibana Dashboard and Canvas available in [≡] menu under "Analytics"

The containers use the host's network when running, and this can lead to possible conflicts with other applications. When first starting the network, monitor the logs for any of these errors, and consult the Docker Compose documentation for how to solve any conflicts. The containers also use their own hostname, 'isain-svr', which can be used to reference other containers. This keeps the network contained and stops interference with outside applications, and it is best practise to use this value if possible when configuring.

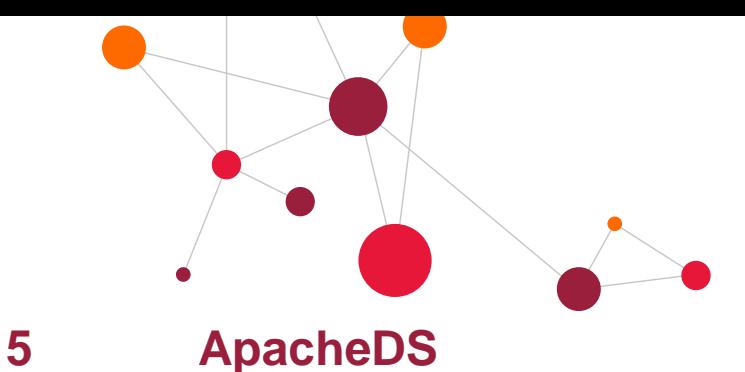

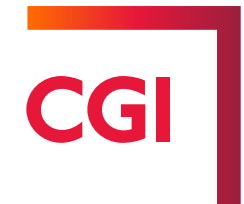

#### <span id="page-11-1"></span><span id="page-11-0"></span>**5.1 Overview**

LDAP is a commonly used protocol for authentication and authorisation and is used within ISAIN. By default ISAIN uses ApacheDS at its LDAP server.

#### <span id="page-11-2"></span>**5.2 Default Users & Groups**

The ApacheDS Docker image comes supplied with a number of default users and groups that allow instant access to the network. [Table 3](#page-11-3) shows the default users, and [Table 4](#page-11-4) shows the default groups. Note that some groups contain whole groups as members, meaning all the users in that group are also included in the new group.

| <b>USERNAME</b>                                                     | <b>PASSWORD</b> |
|---------------------------------------------------------------------|-----------------|
| CO <sub>1</sub>                                                     | CO1password     |
| AWO1                                                                | AWO1password    |
| AWO <sub>2</sub>                                                    | AWO2password    |
| PWO <sub>1</sub>                                                    | PWO1password    |
| PWO <sub>1</sub>                                                    | PWO1password    |
| APS1                                                                | APS1password    |
| APS <sub>2</sub>                                                    | APS2password    |
| EWD1                                                                | EWD1password    |
| EWD <sub>2</sub>                                                    | EWD2password    |
| TPD(A)1<br>$T$ is a spannon for the set of the set of $\mathcal{L}$ | TPD(A)1         |

Table 3: LDAP Default Users

<span id="page-11-4"></span><span id="page-11-3"></span>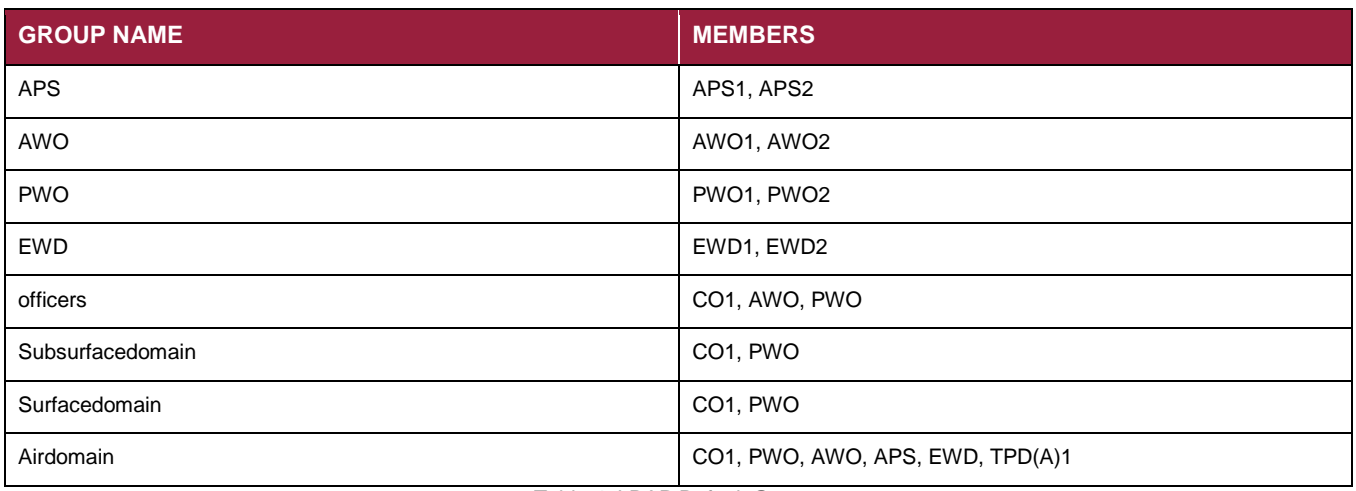

Table 4: LDAP Default Groups

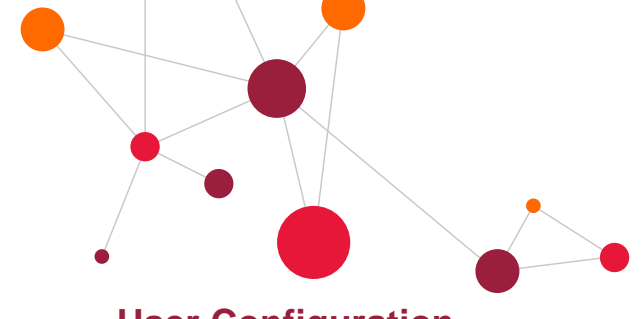

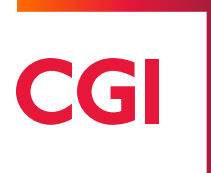

#### <span id="page-12-0"></span>**5.3 User Configuration**

#### <span id="page-12-1"></span>**5.3.1 LDIF File**

The creation of new users and roles can be done through the importing of an LDIF file. This file defines users and groups, that users can be member of.

The first step is to set up users. Each user has a username and password as well as some required LDAP meta data. A set of example users is shown in [Figure 2.](#page-12-2)

> dn: cn=foo1, ou=isainUsers, o=dstl objectclass: inetOrgPerson objectclass: organizationalPerson objectclass: person objectclass: top cn: foo1 description: Foo person 1  $sn:$  foo1 mail: foo1@dstl userpassword: foo1password dn: cn=foo2, ou=isainUsers, o=dstl objectclass: inetOrgPerson objectclass: organizationalPerson objectclass: person objectclass: top cn: foo2 description: Foo person 2 sn: foo2 mail: foo2@dstl userpassword: foo2password dn: cn=bar1, ou=isainUsers, o=dstl objectclass: inetOrgPerson objectclass: organizationalPerson objectclass: person objectclass: top cn: bar1 description: Bar person 1 sn: bar1 mail: bar1@dstl userpassword: bar1password

> > Figure 2: LDAP Users

<span id="page-12-2"></span>The "dn" (distinguished name) field uniquely identifies each user, and contains their common name (cn), their organisational unit (ou) and their organisation (o). When creating new users and groups for ISAIN, ensure that the ou value is set as isainRoles and isainGroups respectively, and that the o value is set to dstl. Following this standard allows new users to work with the initial configuration of the rest of the applications in the network, allowing the users/groups to be accessed and used instantly. The objectclass fields define meta-data which ensure the entry is created as a person. It is essential that there is a single white line between each user, as this defines the end of one user and the beginning of another.

Once the users have been setup, they can be added to groups. Within ISAIN a user is given an ISAIN console role by adding them to a group. An example of a simple group is shown in [Figure 3.](#page-13-0) The cn field is the name of the group and users are added to the group using the uniquemember field. It is important that the value of these fields match the dn field of each user exactly, otherwise the user will not be added. There is no limit to the number of uniquemember fields. [Figure 4](#page-13-1) shows a slightly more complex example of a group, where both a user and a whole group are added to another group. When adding a group to a group, all the members in the original group will then become members of the new group. This is a quick way of combining users together and can be useful when wanting to share a permission over several groups whilst keeping certain permissions separate.

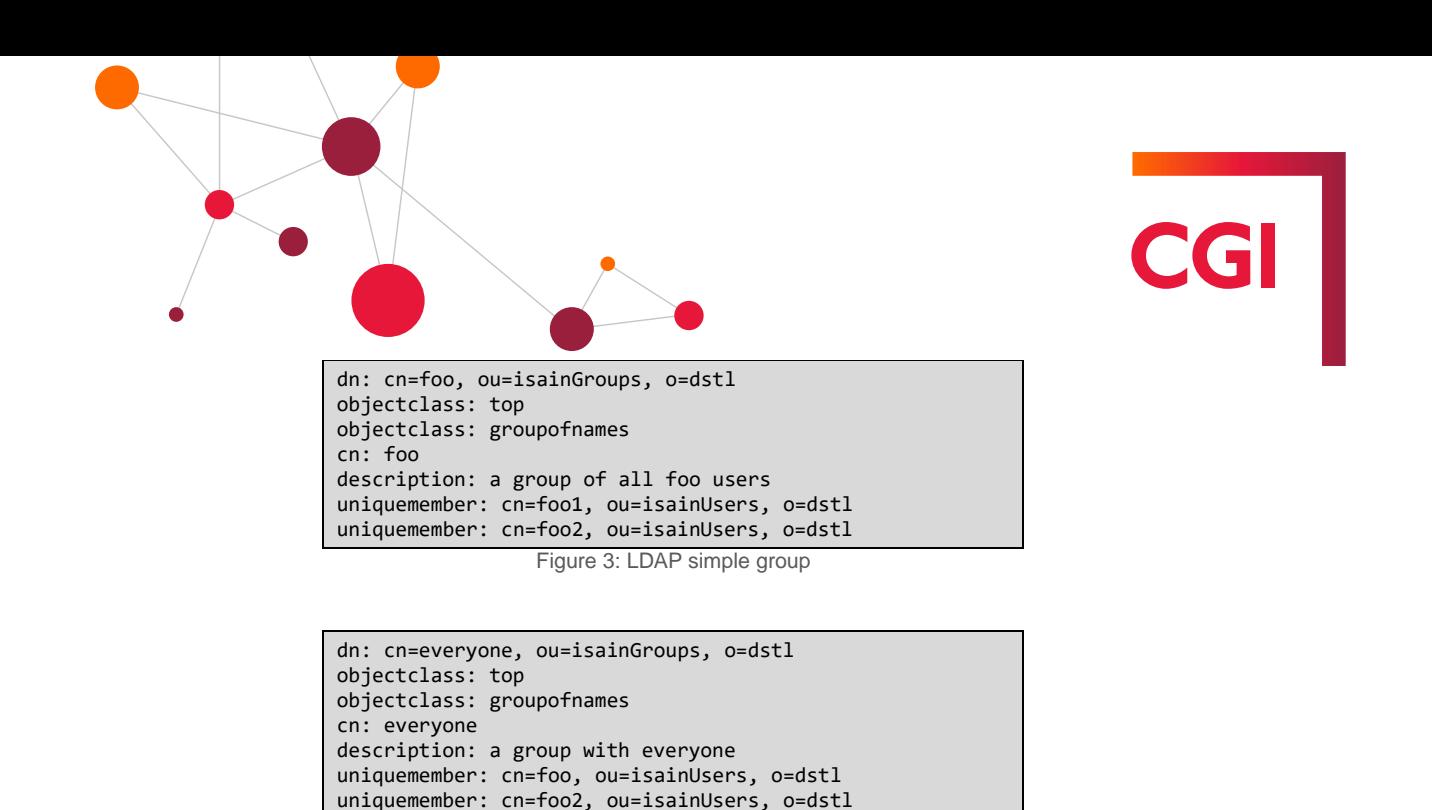

Figure 4: LDAP complex group

uniquemember: cn=bar, ou=isainGroups, o=dstl

<span id="page-13-1"></span><span id="page-13-0"></span>For ease when configuring the console application to use the LDAP server, ensure that the value given to 'ou' is the same for all users and groups (in this example, it is 'isainUsers" and 'isainGroups' respectively). It is also important to keep the value of 'o' the same for every object, be it user or group. It is also suggested that a 'main' or 'root' user is created, to act as the 'provider' user when configuring the console. This user shouldn't have any special permissions, and simply acts as an authorisation for the console application to connect to the LDAP server. A complete example LDIF file is shown in Appendix B – [Example LDIF File.](#page-39-0)

Once the file has been created, it must be imported into the LDAP server. This is completed using either Apache Directory Studio or using  $3<sup>rd</sup>$  party command line tools (outside the scope of this admin guide). From within Apache Directory Studio, select File > Import and choose the LDIF into LDAP option. A pop-up window will appear, as shown in [Figure 5.](#page-13-2)

<span id="page-13-2"></span>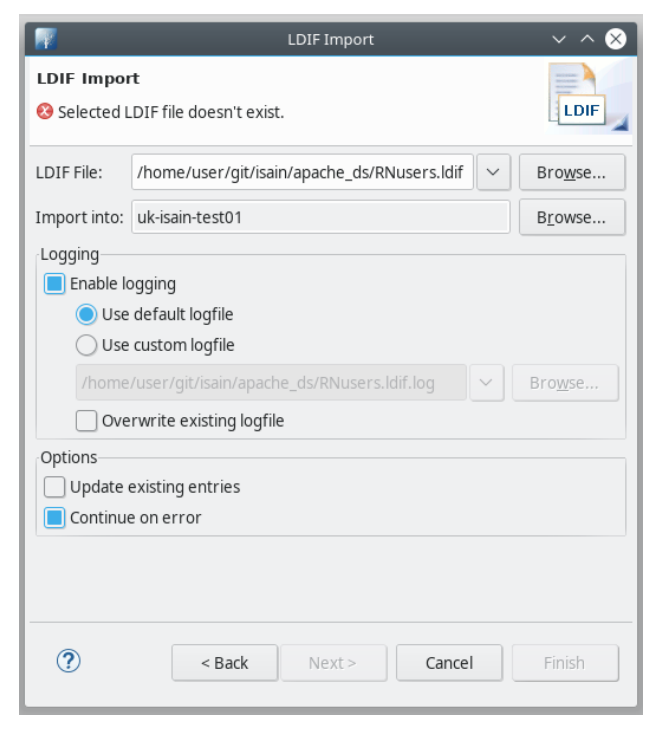

Figure 5: Apache Directory LDIF Import Window

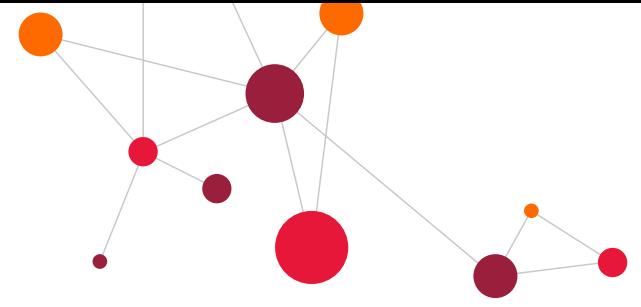

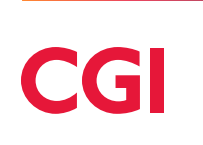

Use the 'Browse' button to select the file, and make sure the 'Import into' option is set to the address of the LDAP server (if running on the same machine, leave as localhost). The 'Continue on error' option is best set as it will ensure that the data is imported, though it may be left off if there are uncertainties about the validity of the data. When all the options are set, click 'Finish' to import the users

#### <span id="page-14-0"></span>**5.3.2 Manual Configuration**

Using an LDIF file is best suited for adding multiple users and groups to the LDAP server at once, however, if a single new user or group has to be added, it can also be done manually. This can also be done through Apache Directory Studio.

First, right click on "Root DSE" and select New > New Entry. This should bring up the window seen in [Figure 6.](#page-14-1)

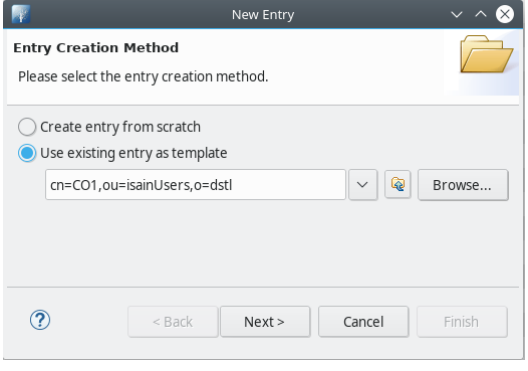

Figure 6: Apache Directory New Entry creation

<span id="page-14-1"></span>Select the 'Use existing entry as template' option and select one of the already configured users, the click 'Next'. The next screen will display a list of attributes to associate with the new entry (object class, description, etc), including the attributes associated with the entry used as template. Use the 'Add' and 'Remove' buttons to select the relevant attributes for the desired entries, using the examples above to select which attributes are required, as shown in [Figure 7.](#page-14-2)

<span id="page-14-2"></span>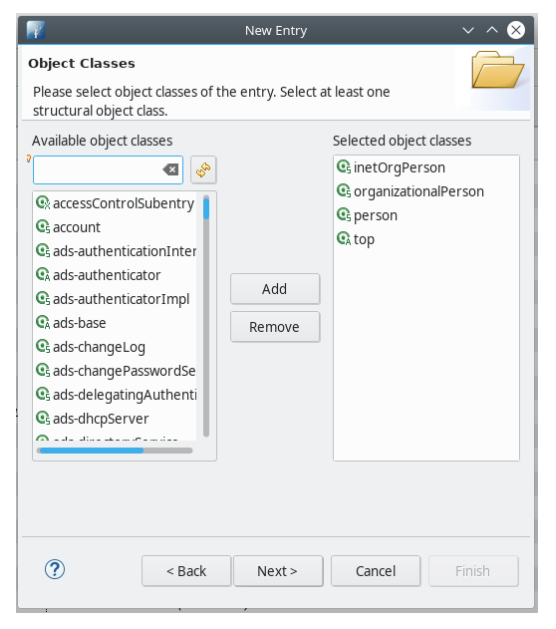

Figure 7: Apache Directory attribute selection

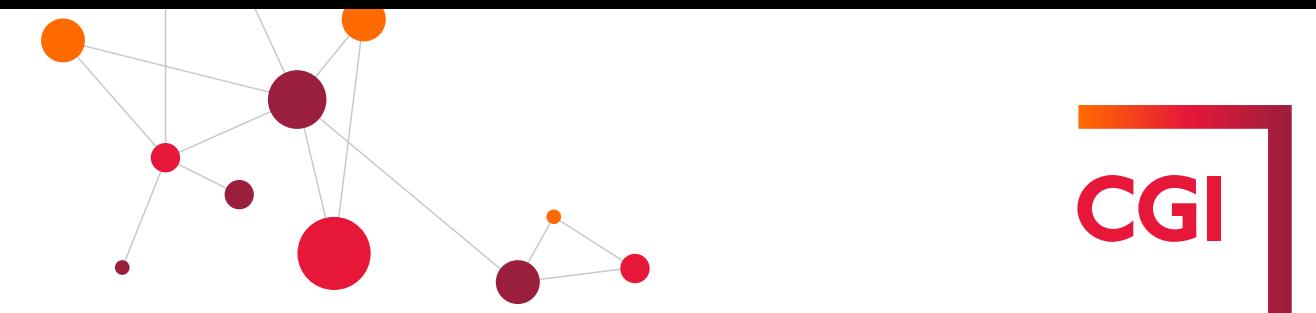

Once all the attributes have been selected, click 'Next'. In the next window, change the cn value for the new entry, ensuring it is not a duplicate of any existing entries, ensuring the DN Preview updates correctly, as shown in [Figure 8.](#page-15-0)

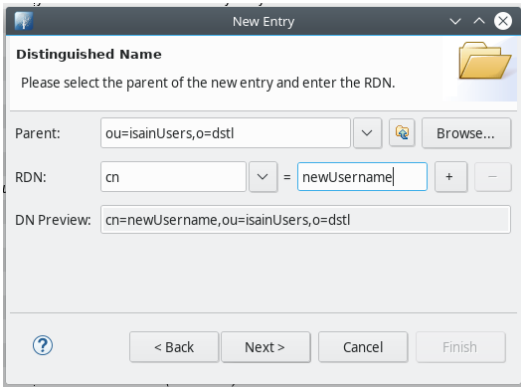

Figure 8: Apache Directory DN Configuration

<span id="page-15-0"></span>Once the value has been set correctly, and the dn value matches the expected dn for the type of entry being created, click 'Next'. The final screen involves setting values for each of the attributes selected earlier. Use the examples previously to deduce what the value for each attribute should be. Once complete, the window should look like [Figure 9.](#page-15-1)

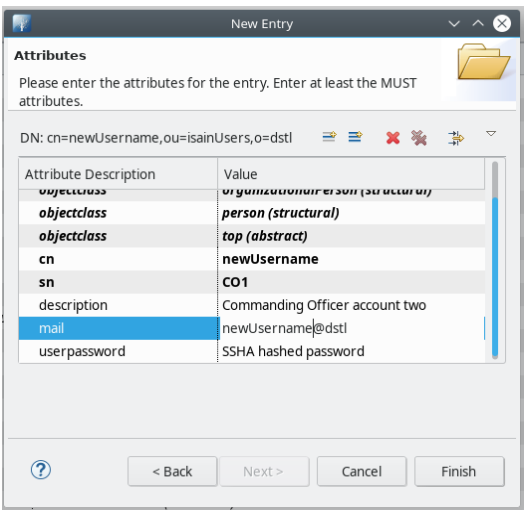

Figure 9: Apache Directory Attribute configuration

<span id="page-15-1"></span>Finally click 'Finish' to complete the process. The new entry will be added to the server, and the credentials can now be used to enter the console. Ensure that any groups the user should be a part of are also updated following this same process, but with the Edit Entry wizard. See the online Apache Directory Studio guide for more information.

To add this new user to an existing group, navigate to the group entry within Apache Directory, and select the Edit Entry option from the menu. The steps to add the user are the same as some of the previous steps [\(Figure 7](#page-14-2) and [Figure 9\)](#page-15-1). Adding and setting a value for the new attributes is done in the same manner as before, except for adding a new member, just add a new uniquemember attribute for each new member to add, and set the value for these attributes to be the dn value for the newly created user. Once this process is complete, the user will be part of the group, and have the permissions and accesses that the group provides within the console application.

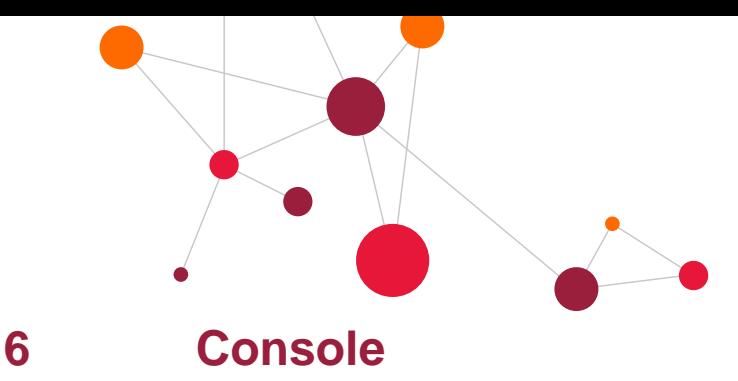

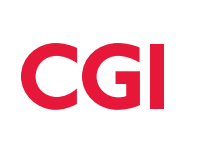

#### <span id="page-16-1"></span><span id="page-16-0"></span>**6.1 Overview**

The console serves as a window into the ISAIN processes, allowing the operator to view the responses made by each connected AI, as well as providing their own input by deciding which AI response should be fed back into the network. To facilitate this process, the operator can view the justifications an AI used to arrive at its decision as well as comparing decisions and justifications from different AIs which have been given the same task.

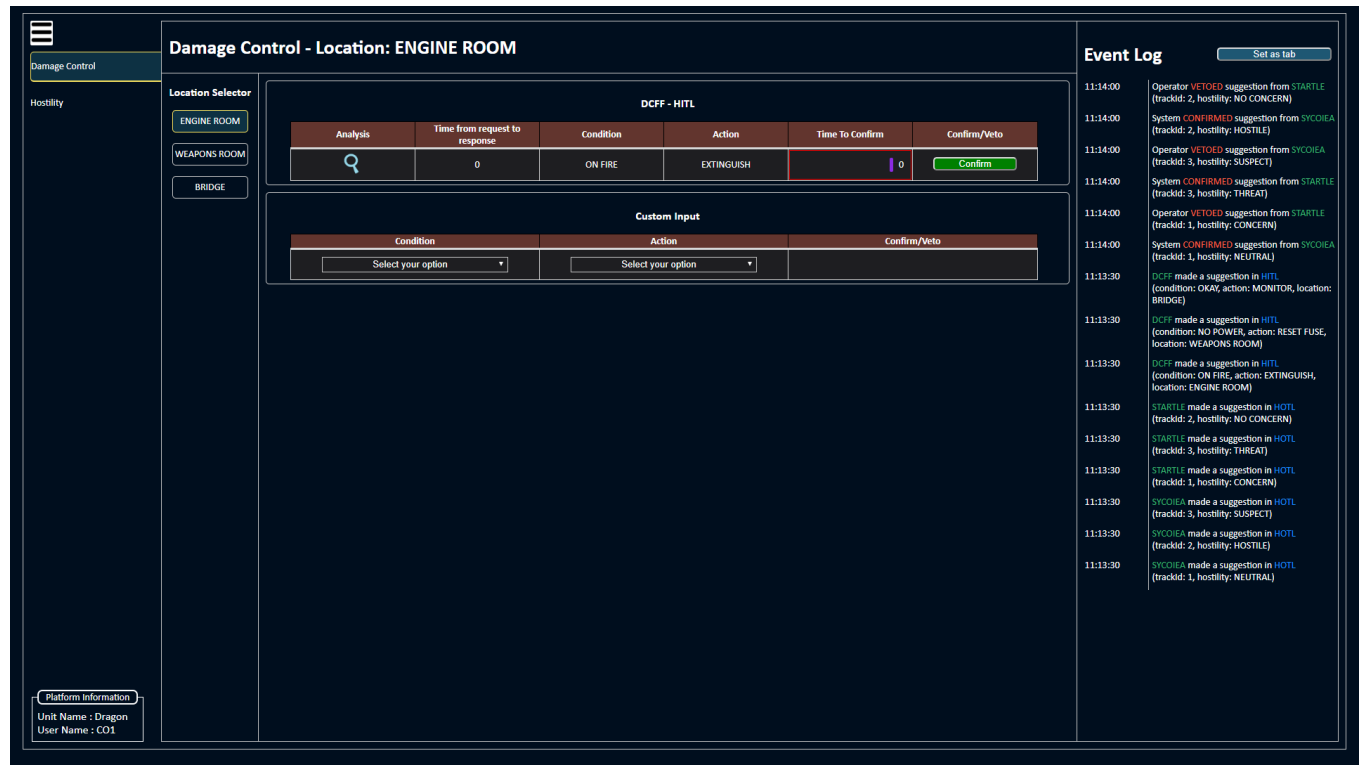

Figure 10: Console overview

The console is accessed through a web browser using the URL http://<server name>:8085 and will run on any modern web browser, though Google Chrome is preferred. If the browser supports it, the console is best viewed using the full screen, as this will ensure the information displayed is clear and understandable to the operator

#### <span id="page-16-2"></span>**6.2 Initial Configuration**

To ensure the initial configuration of the console is as simple and straight forward as possible, the configuration is mostly kept in one file, named application.properties, found in /opt/isain/console/config. Here, configuration exists for accessing both the LDAP server and MongoDB, as well as setting the addresses for components within the console and values that are displayed and used on the User Interface (UI) of the console. A majority of the configuration is set to work with the default components of the network, and only need modifying if substituting in a new components. However, this section will still cover all this configuration, as well as the other necessary configuration.

If using the ApacheDS LDAP server and users/groups provided with the ISAIN setup, as explained in section [5,](#page-11-0) no changes need to be made to the LDAP configuration. However, if another LDAP server is substituted in, the

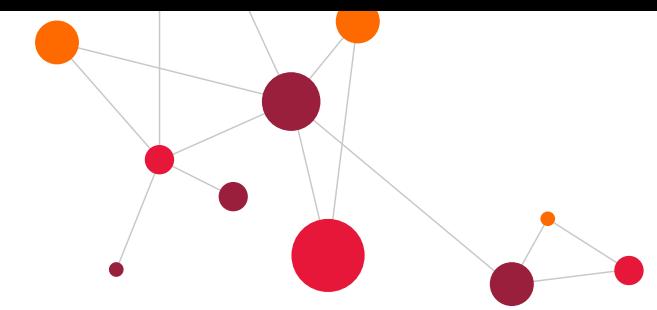

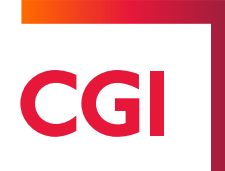

corresponding console configuration options must be updated to reflect the changes. There are five properties that must be configured for the console to properly access the users and groups. They are as follows:

- ldap.provider.url this is the URL of the LDAP server, of the form ldap://{IP-ADDRESS}:{PORT}. Ensure that the URL is prepended with 'ldap', not 'http'.
- ldap.provider.userdn this is the user that is used to authenticate and access the server, known as the 'provider'. The value provided should match the 'dn' of the 'main' or 'root' user created within the LDAP configuration.
- ldap.provider.password this is the password of the user being used as the 'provider'.
- ldap.user.dn.patterns this defines the query used when finding all the users available. The 'cn' value should be left as '{0}', and the 'ou' and 'o' values changed to reflect the values set in the configured users.
- ldap.group.search.base this defines the query used when finding all the groups a user is a part of. The 'ou' value should match the 'ou' value chosen to represent groups, and the 'o' value should match in the same manner.

Ensure that the security.server.address and ui.server.address are set to the same value, and the IP matches the IP of the machine running the console docker container. These properties should be of the form 'http://XXX.XXX.XXX.XXX, where XXX.XXX.XXX.XXX is the machine's IP address. Changing the ports requires changing the value in two separate locations. For the UI server, set the ui.server.port value in application.properties, and server.port in ui.properties, ensuring they are equal. For the security server, set the security.server.port value in application.properties and the server.port value in security.properties, once again ensuring they are equal.

The spring.data.mongodb.uri value defines the address of the MongoDB database. If using the default MongoDB container, then this value does not need changing. However, if a different MongoDB instance is used, this value will need to be updated. When doing so, ensure that the address is prepended with 'mongodb://'.

The last set of properties in the file are for the UI. The first, ui.refresh.rate determines the period at which the UI updates all its values, in seconds. The lower this value, the more often the UI refreshes. However, a lower value can lead to performance issues, so experimenting with different values is suggested. The default value of 1 second is often sufficient for this purpose.

The nifi.url and kibana.url should be set to the IP address of the machine that the ISAIN network is running on so that the links within the console reference the correct addresses. When making this change, only change the IP address – do not change the port number, as this will remain the same.

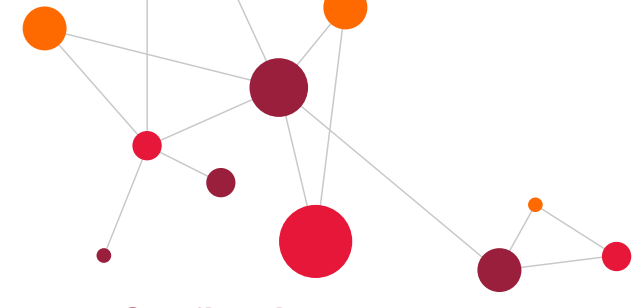

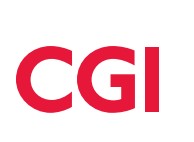

#### <span id="page-18-0"></span>**6.3 Configuring tabs**

Each tab on the console displays the data associated with a given domain, be it hostility, damage control, etc. Whenever an AI is added to the network that will be giving responses in a new domain, a new tab must be configured to handle and display this domain. Two default tabs are included, and any new tabs must be added to the 'tabs' collection of the 'isain' database in the MongoDB database. This can be done either through MongoDB Compass Community or via the command line with an update script.

Tabs are defined in JSON, a commonly used data format that allows complex structures to be built in an easy to understand fashion. [Figure 11](#page-18-1) shows an example tab configuration, showing the fields that need to be set to correctly configure the tab.

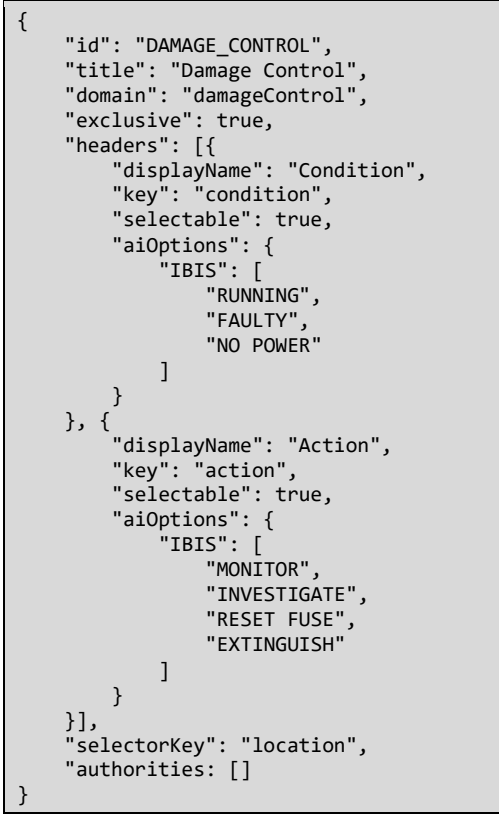

Figure 11: Example Tab configuration

<span id="page-18-1"></span>The tabs are stored in the 'tabs' collection of the database, and adding a new tab is as simple as adding a new entry to this collection.

It is best to create a new tab by copying one of the existing default tabs. This way, all the required fields are available and just need to be modified accordingly. The required fields and their purpose are:

- "id" a string that identifies the tab. Must be unique, with no whitespace, but can take any form otherwise. Convention is that the "id" is equal to the "title", but capitalised and substituting any white spaces for an underscore character ".
- "title" the title of the tab, as appears on the console.
- "domain" the domain of the tab. This must match the domain specified in the NiFi flow configuration to ensure the correct data is displayed on the console.

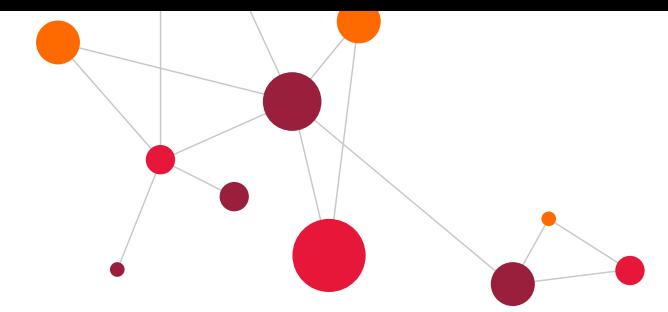

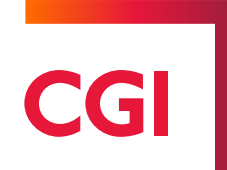

- "exclusive" should be set to either true or false. If true, then confirming one response from an AI for this domain will automatically veto any other responses in the same group. If false, the operator can confirm as many responses in a group as they wish.
- "headers" this contains an array of header objects, which describe how the data specific to the chosen domain should be interpreted and displayed on the console. The attributes associated with a header are as follows:
	- $\circ$  "displayName" the name that the column will have for this header.
	- $\circ$  "key" the key of the associated data found in the data specifics for this domain. Must match the key set in the NiFi configuration.
	- $\circ$  "selectable" this attribute is optional, and if not included, will default to false. If false, then the operator will not be able to add a custom value for this data, whereas if true, the operator will have the option to pick a custom option.
	- $\circ$  "aiOptions" this attribute is only required if "selectable" is set to true. This attribute is a list of possible options for this data, grouped by the AI the options belong to. An example configuration for this option is shown in [Figure 12.](#page-19-0)

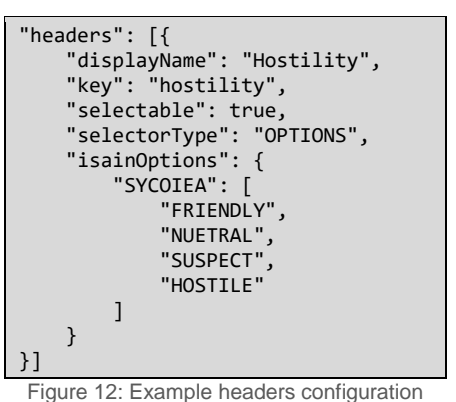

- <span id="page-19-0"></span> "selectorKey" – the selectorKey refers to an attribute specific to the domain that the responses will be grouped by. The value must match the attribute, including the same case, for the grouping to work correctly
- "sortSelector" if set to true, the selector for this tab on the console will be sorted numerically, in ascending order.
- "authorities" an array of the groups that an operator must be a part of to access this tab, as defined in the LDAP configuration. If left empty, any operator will be able to access the tab. Each role should be wrapped in quotes "" and will be of the form ROLE {LDAP-GROUP-NAME}, all in upper-case. [Figure 13](#page-19-1) shows an example of the format, if the groups configured in the LDAP server are 'officers' and 'airdomain'.

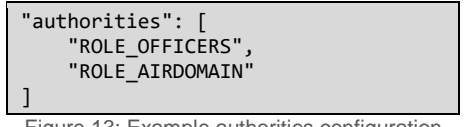

Figure 13: Example authorities configuration

<span id="page-19-1"></span>Once creating a new tab, ensure the file is saved correctly. If the console is running, it will need to be restarted and then the browser refreshed before the changes will take effect. If configured correctly, the new tab should appear and when data is sent to the domain, it should be displayed as expected. If there are issues with data not

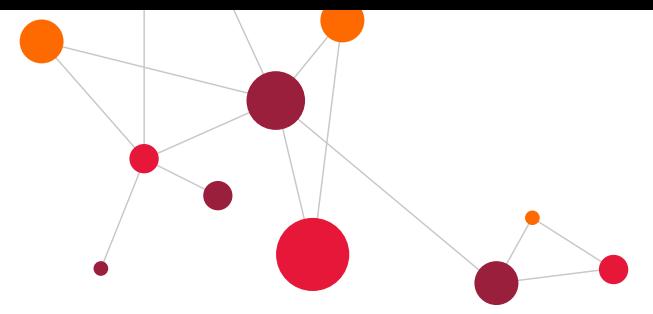

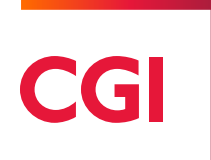

being displayed, then check the tabs configured and ensure they are valid. Most software for accessing MongoDB databases contain their own validation, and will alert you if something is incorrect. Ensure that all the mentioned fields are present and match the default tabs provided.

To edit the tab configuration within MongoDB Compass and add a new tab, first connect to the database as shown in [Figure 14.](#page-20-0)

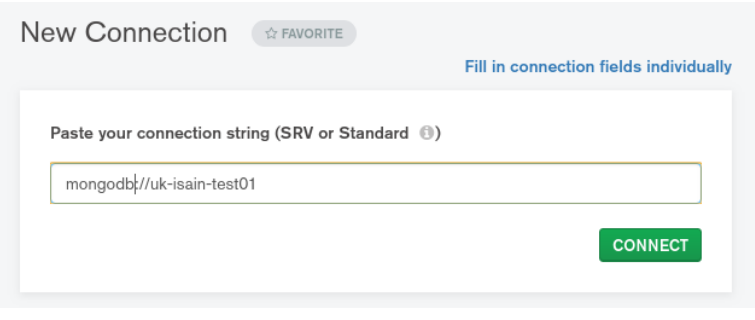

Figure 14: MongoDB Compass connection

<span id="page-20-0"></span>Next select the "tabs" collection and select "ADD DATA -> Insert document" as shown in [Figure 15.](#page-20-1)

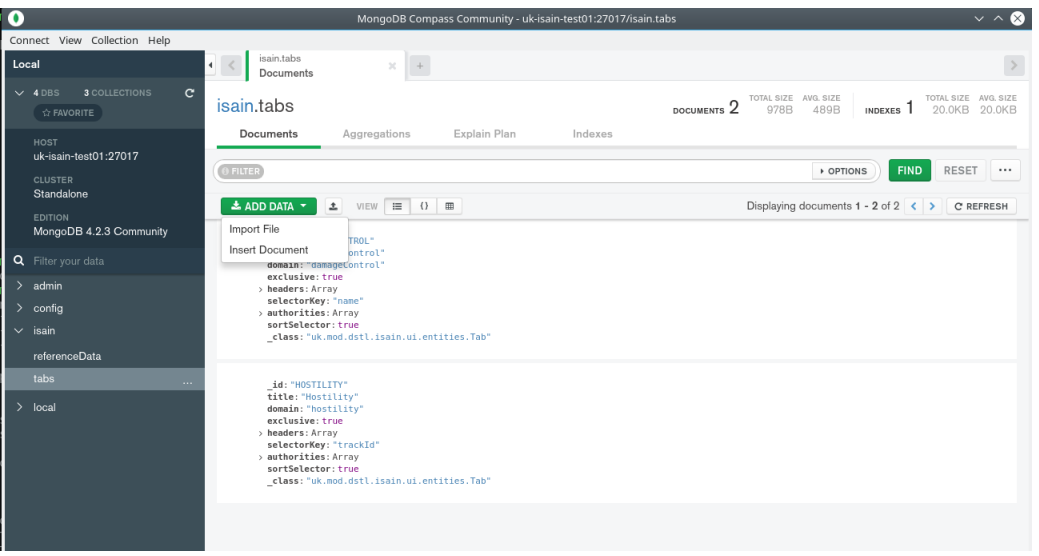

Figure 15: MongoDB Compass add document

<span id="page-20-1"></span>Alternatively, the new tab can be added to an update script that can be executed on the server running the MongoDB Docker container as shown in [Figure 16.](#page-20-2)

<span id="page-20-2"></span>docker exec -i isain\_mongodb\_1 mongoimport -c=tabs -d=isain < <tab config file>.json Figure 16: Running the mongoimport command line tool

The mongoimport command has many other options, such as allowing the import of a JSON array in a file, and these options can be found with the online mongoimport documentation.

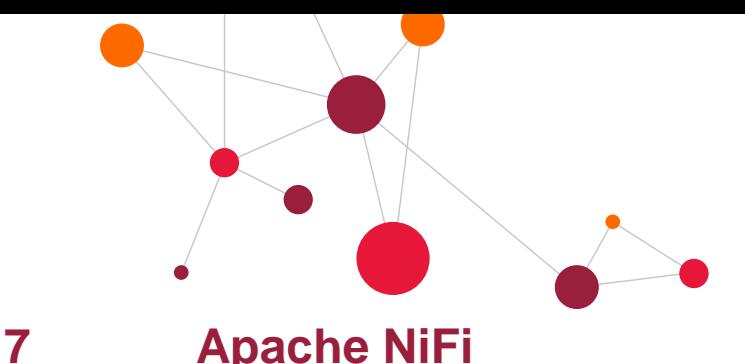

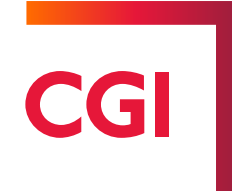

#### <span id="page-21-1"></span><span id="page-21-0"></span>**7.1 Overview**

Apache NiFi provides the data transformation and routing that forms the backbone of ISAIN. A NiFi flow routes input data to the relevant AI(s), passes responses to the console and then feeds the operator's decision back into the network. Data packets within NiFi are referred to as FlowFiles, and consist of any number of attributes and the content block, which can take any number of formats, including JSON, XML, etc. All aspects of these FlowFiles can be modified and accessed by NiFi Processors, allowing complex transformations of data within the flow.

The provided NiFi flow handles most of the tasks required by default, but some extra configuration is needed to ensure that certain functions are handled by the flow, especially when adding new AIs. This section will cover the steps that must be taken to ensure the application works correctly and performs the expected tasks.

The NiFi configuration page can be accessed from either the ISAIN console or directly by entering the NiFi Uniform Resource Location (URL), which by default is https://<ISAIN HOSTNAME>:18085/nifi. Before continuing, ensure you are familiar with how to navigate and edit the NiFi flow. For information on how to do this, please refer to the Apache NiFi User Guide referenced in Table 2: [Software stack.](#page-8-1) A key part of the NiFi User Guide is the section on Data Provenance, as this will explain how to examine the movement of FlowFiles through any given processor, which is a useful tool when debugging issues within the network, as being able to view the contents of the file, and replay its movement through the network can help explain the issue being investigated.

#### <span id="page-21-2"></span>**7.2 Policy Management**

The NiFi application included with ISAIN is secured using the same LDAP server used for the Console. This allows control of both access to the application as a whole, as well as providing policies determining how much users can do within the application.

When accessing the application, the user will be prompted to login, using the same username and password they used for the Console. Once within the application, policies are separated into two groups: Policies and Access Policies.

Policies, accessed from the Menu in the top-right of the NiFi interface, define global permissions for users. These include viewing and modifying the interface, modifying the policies and viewing data in the flow. Access Policies are defined on a Processor/Processor Group, and control what users can access that particular object. Access Policies can be configured by right-clicking on the Processor and selecting the 'Manage Access Policies' option. These policies define how users can interact with that particular processor, and must be set along with the global Policies to allow a user to properly view, modify and query processors and data. It is important to remember that Access Policies applied to a Processor Group will be shared with all the components existing in that group.

For more information on policies, their management and properties and configuring NiFi to use an LDAP server, consult the NiFi Administration Guide, which can be found online.

#### <span id="page-21-3"></span>**7.3 Variable Configuration**

NiFi allows variables to be used to share a particular value across the flow that can be configured from a single place. The NiFi flow provided has three variables set, defining important values for interacting with the MongoDB database. If the default MongoDB application provided is used, then these values will not need updating. However, if a different MongoDB instance is used, these variables will need updating accordingly. They are:

mongo uri: this is the address of the MongoDB application. Ensure that when updating, the address is prepended with 'mongodb://'. By default this is 'mongodb://isain-svr:27017'

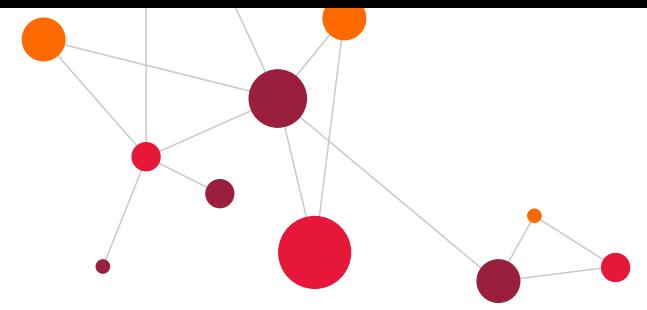

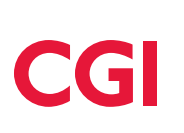

- mongo database: this is the database within MongoDB being used. By default this is 'isain'
- mongo\_output\_collection: this is the collection that actioned responses are passed to. From here, they can be fed back into connected AIs. By default this is 'effectors'

Once these variables are set, the flow will begin using the instance of MongoDB they reference. Whenever adding new processors, etc, ensure to reference these variables to make changing the values far easier when needed.

### <span id="page-22-0"></span>**7.4 Networked (HOOTL) and Non-Networked (HITL) Configuration**

The ISAIN console operates as a HITL buffer between the automatic interactions between AIs. This is to demonstrate 'non-networked' mode, in order to highlight what decision processes ISAIN can remove from the user. In order to process these interactions, everything is contained within the 'Console Flows' processor group in the ISAIN NiFi flow. ISAIN is by default in 'networked' mode and so any communication between AIs is entirely human out-of-the-loop (HOOTL). As AIs interact automatically, all communication is done entirely within the NiFi flow. The console simply displays the 'conformation' of the interactions between the AIs, with no ability for the use to veto/confirm themselves.

The management of what is sent to the console from NiFi, and vice versa, the HITL processor group continuously checks the MongoDB database for any responses that have expired, and automatically confirms/vetoes the relevant responses according to their grouping and priority.

#### <span id="page-22-1"></span>**7.5 Simulation Environment**

Virtual Battle Space 3 is currently used as the simulation environment of the real-world, containing the ISAIN ship, and surrounding vessels. Simulation Gateway obtains the relevant data from the simulation in order to generate an input of tracks into the network. Each of these tracks has a huge array of attributes that describe every feature about it, allowing, for example, a connected AI to make an informed decision about its hostility.

Simulation Gateway outputs the system tracks as DDS messages (see Section [10.2.2.1\)](#page-29-0), to be consumed by the NiFi dataflow and distributed to any connected AIs.

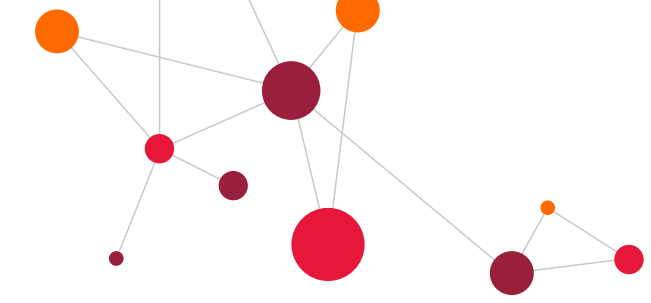

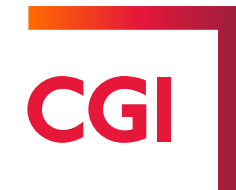

# <span id="page-23-0"></span>**8 Elastic Stack**

The Elastic Stack, formerly known as the ELK stack, is a combination of three pieces of software that together provide a powerful but easy to use way to collate and analyse log files from a huge amount of different applications. The stack consists of:

- ElasticSearch: Stores the logs sent to the stack, and provides efficient and effective indexing, searching and analysis tools.
- Kibana: Kibana is a powerful data visualisation tool that makes the most of the tools provided by ElasticSearch to provide data visualisations for the user to greater understand the data stored. Kibana can also be used to display the raw logs in an easy to query manner.
- LogStash: Serves as a pipeline to send logs from various input sources to ElasticSearch in an efficient manner, allowing the balancing of a huge amount of different source.

Along with these components, FileBeat is also used to read in the individual log files of each component of the network and pass them onto LogStash, which in turn passes them to ElasticSearch.

#### <span id="page-23-1"></span>**8.1 Adding a new component**

The ElasticStack provided with ISAIN is configured to read and index all the logs from each component. However, if a new component is needed to be added, then some small amount of configuration is required to pass the logs into the ElasticStack, with the majority of the changes being made in FileBeat.

The first step is to map the log files into the FileBeat Docker container. This can be done by editing the dockercompose.xml file used to start/stop the network, found in /opt/isain. An example configuration of the FileBeat container in this file can be seen in [Figure 17.](#page-23-2)

| filebeat:                                                                       |  |
|---------------------------------------------------------------------------------|--|
| image: 'uk-isain-proj01.rcnet.groupinfra.com:8082/store/elastic/filebeat:7.6.0' |  |
| command: /usr/local/bin/docker-entrypoint --path.logs=/var/log/isain/filebeat   |  |
| volumes:                                                                        |  |
| - /opt/isain/elk/filebeat/filebeat.yml:/usr/share/filebeat/filebeat.yml:z       |  |
| - /opt/isain/nifi/logs/:/var/log/isain/nifi:z                                   |  |
| - /opt/isain/mongodb/logs/:/var/log/isain/mongodb:z                             |  |
| - /opt/isain/elk/kibana/logs/:/var/log/isain/kibana:z                           |  |
| - /opt/isain/apacheds/logs:/var/log/isain/apacheds:z                            |  |
| - /opt/isain/elk/logstash/logs:/var/log/isain/logstash:z                        |  |
| - /opt/isain/zookeeper/logs:/var/log/isain/zookeeper:z                          |  |
| - /opt/isain/elk/elasticsearch/logs:/var/log/isain/elasticsearch:z              |  |
| - /opt/isain/console/logs:/var/log/isain/console:z                              |  |
| environment:                                                                    |  |
| - path.logs=/var/log/isain/filebeat                                             |  |
| user: root: root                                                                |  |
| network mode: host                                                              |  |
| extra hosts:                                                                    |  |
| - "isain-svr:0.0.0.0"                                                           |  |
|                                                                                 |  |

Figure 17: FileBeat Docker Configuration

<span id="page-23-2"></span>To map in a new log file / directory, a new entry will need to be added to the 'volumes' entry in the configuration. Following the format of the other entries, including the amount of whitespace. Entries in the table are of the format <Path to logs/directory on host>:<Path for logs/directory in container>:z. Consult the Docker Compose documentation for more information. Make sure to remember the path the logs are found in the container, as this is needed in the next stage of the configuration.

Once the logs have been mapped into the container, FileBeat needs to be configured to detect and send the logs to LogStash. This configuration is done within the filebeat.yml file, found at /opt/isain/elk/filebeat/filebeat.yml.

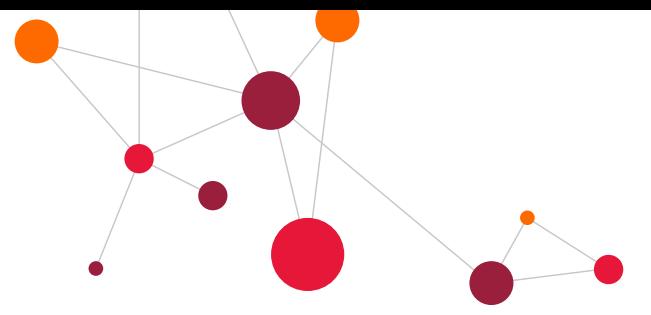

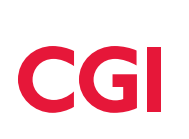

Within this file, there is a section called 'filebeat.inputs', where logs to read in are defined. An example configuration can be seen in [Figure 18.](#page-24-0)

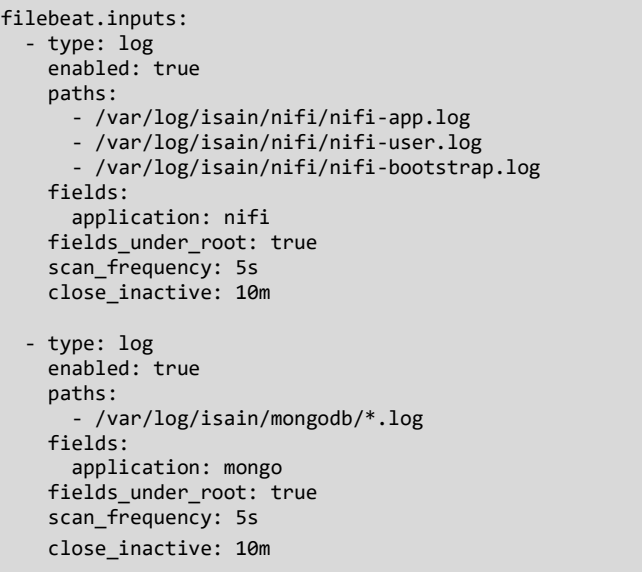

Figure 18: FileBeat configuration example

<span id="page-24-0"></span>Each entry in the filebeat.inputs list defines where a selection of log files can be found, and sets some important information before forwarding to LogStash. When adding a new component, it is suggested that a pre-existing entry be copy and pasted, as this keeps the format correct and saves time, as only a few changes need to be made. The first is adding entries to the 'paths' field for each log file/directory that was mapped in previously. Make sure the path matches, and use the "\*' operator to match all the files in a directory. The second is the 'application' field in the 'fields' section. This is a custom added field, and should be set to the name of the application/component. This makes filtering the logs within Kibana easier.

Once the changes have been made, the FileBeat container will need restarting for the changes to be detected and the logs forwarded.

# <span id="page-25-0"></span>**9 ISAIN Dynamic Dataflow Configuration (IDDC)**

The purpose of the ISAIN Dynamic Dataflow Configuration (IDDC) is to better integrate a new AI into ISAIN, via the NiFi dataflow, which does not require identifying and implementing specific interactions with pre-existing AIs. It allows ISAIN to automatically determine which AI to invoke from an arbitrary input that conforms to the Planning Domain Definition Language (PDDL) structure. Preventing the requirement to design strict hard-wired connections between AIs, allowing for more complex dataflows to be generated automatically.

The IDDC utilises the Fast Downward "domain-independent classical planning system" in order to find the most appropriate path to route data though ISAIN by taking a 'domain' and 'problem' description each in the form of a PDDL configuration. The 'domain' represents the set of rules to adhere to, and the 'problem' representing the start and end state.

The IDDC within NiFi is able to consume from a source and route the required data to AIs already within ISAIN. Currently the IDDC is set to route system tracks taken from Simulation Gateway, which are a representation of the object within the simulated environment. Significantly more functionality has been incorporated into the dataflow inferrer, but has not been implemented for this phase of the project.

As an example for routing system tracks, given the below domain and problem files in [Figure 19](#page-25-1) and [Figure 20,](#page-25-2) the IDDC is able to consume the Simulation Gateway system track and route it to the required AIs. The IDDC has a universal input port, and given more domain and problem files the IDDC will be able to route more complex dataflows though ISAIN automatically.

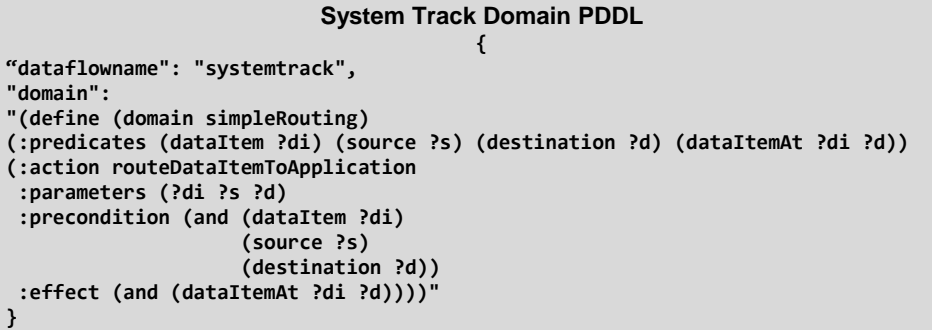

Figure 19: Example Domain PDDL entry

#### <span id="page-25-2"></span><span id="page-25-1"></span>**System Track Problem PDDL { "dataflowname": "systemtrack", "problem": "(define (problem systemTracksSimple) (:domain simpleRouting) (:objects simulationGateway sycoiea knot tacnav systemTrack) (:init (dataItem systemTrack) (source simulationGateway) (destination sycoiea) (destination knot) (destination tacnav) ) (:goal (and (dataItemAt systemTrack sycoiea) (dataItemAt systemTrack knot) (dataItemAt systemTrack tacnav))) )" }**

Figure 20: Example Problem PDDL entry

CGI

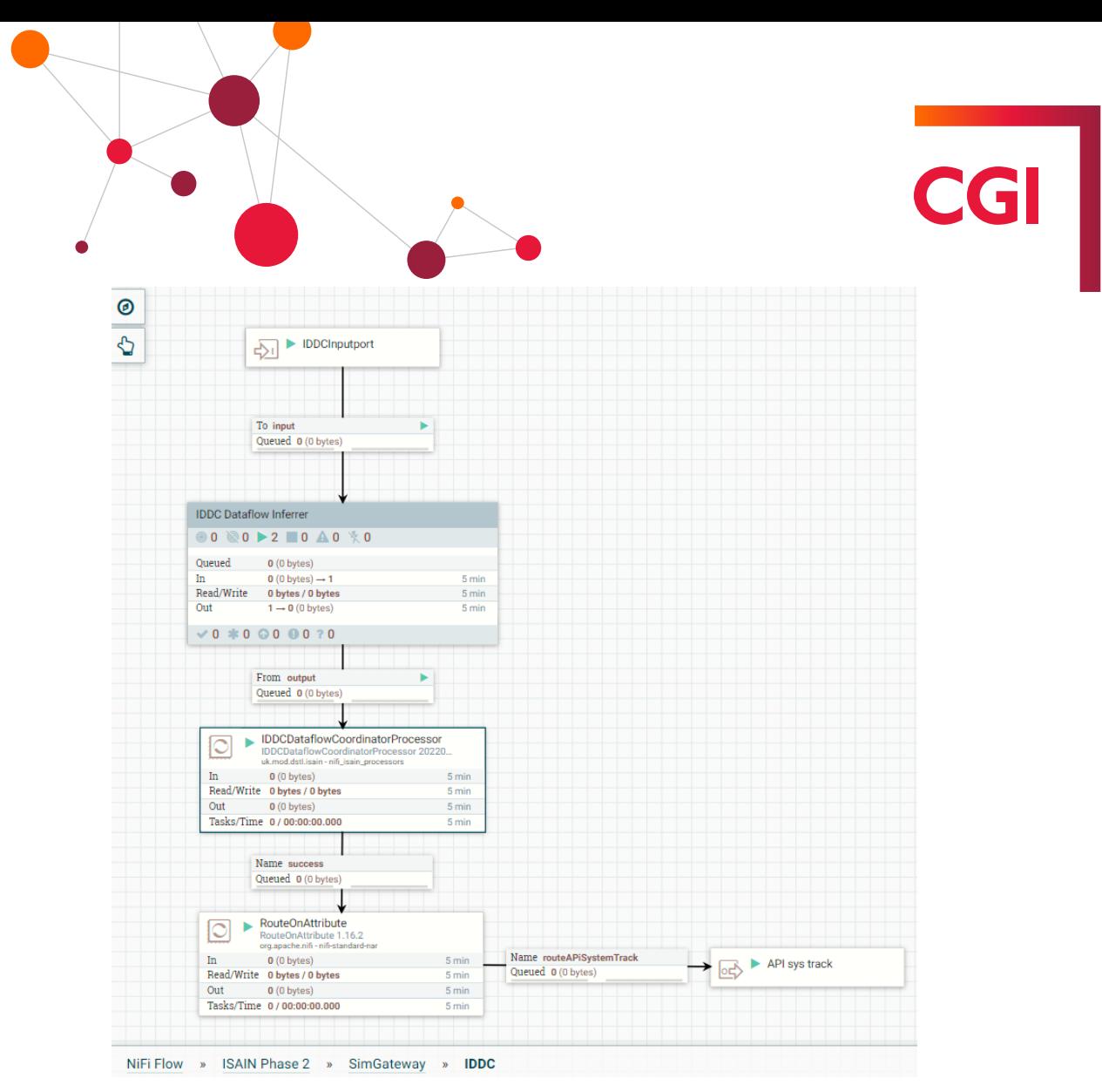

Figure 21: Example IDDC NiFi flow

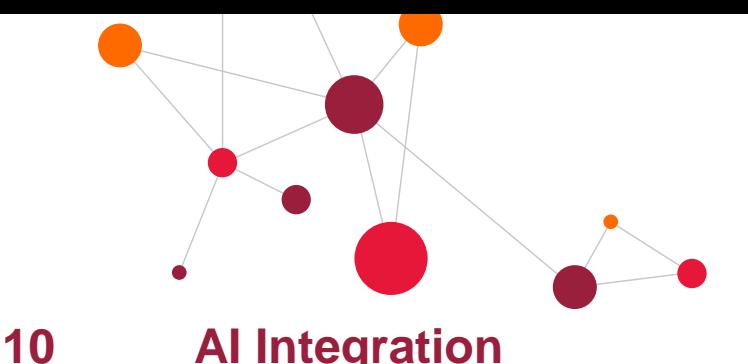

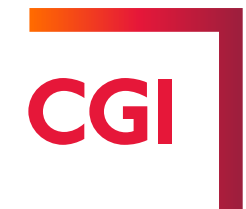

### <span id="page-27-1"></span><span id="page-27-0"></span>**10.1 Overview**

A key feature of ISAIN is the ability to integrate other applications and AIs into the network, including any future projects. AIs can be added to the network at any point and with minimal configuration, once the integration work is complete. This section will cover the steps taken to add both AIs and Synthetic Environments to the network.

#### <span id="page-27-2"></span>**10.2 AI Integration**

When integrating new AIs into the network, there are two features that must be considered:

- AI input/output format
- AI communication methods

It is important that each of these points are met, as only then will the AI interact correctly with the network. Each point can be achieved via:

- 1. Existing NiFi processors and ISAIN NiFi extensions; or
- 2. The addition of new NiFi extensions in combination with (1); or
- 3. Modification of the AI source code in combination with (1).

This guide only covers using existing NiFi processors and ISAIN NiFi extensions. If the addition of new NiFi extensions is required, refer to the ISAIN Developer Guide [\[1\].](#page-6-4)

When integrating, it is good practise to make use of the Processor Groups within NiFi, which allow the creation of a 'black box', where any communication and transformation for the AI are handled away from the main NiFi flow, with just input and output ports being exposed to access the AI. This method allows AIs, once integrated, to be connected and disconnected from the network in a consistent manner, meaning system administrators do not require expert knowledge of how the AI is integrated to understand how to plug the AI into the network.

#### <span id="page-27-3"></span>**10.2.1 AI input/output format**

The network, where possible, attempts to use common data formats found within the domain of ISAIN, most commonly the OACS datatypes, such as SystemTrack, etc. Using these standardised formats is beneficial, as it allows communication between the network and connected applications to be simple and consistent. Most of the AIs within this domain that will be integrated with ISAIN are most likely already using these datatypes, but if this is not the case, the input data must be transformed before passing to the AI, and the AI's output must also be transformed into the network specific format. Within the network, ISAIN expects data to be in XStream XML, but in the JSON format.

NiFi can handle this data transformation using either the default NiFi processors the ISAIN DataConversionProcessor. NiFi includes processors that can be utilised to transform data from one format to another, such as:

- EvaluateJSONPath if the content of the FlowFile is in JSON, can be used to move JSON attributes to FlowFile attributes.
- JoltTransformJSON uses the Jolt specification to transform in place the FlowFile content, when in JSON. The Jolt specification allows adding and removing attributes, as well as shifting attributes and other transformations, and all these transformations can be done at once, making this processor powerful when dealing with JSON data.

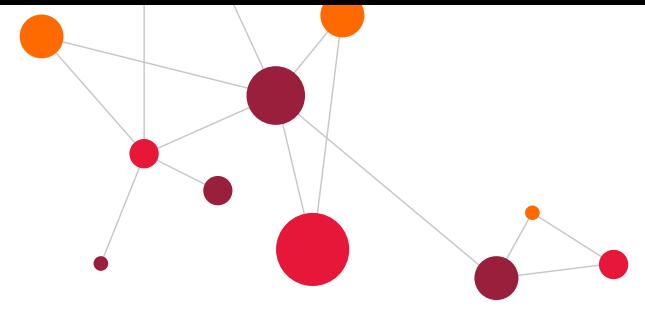

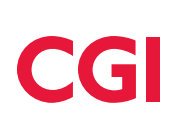

- UpdateAttribute NiFi includes the NiFi Expression Language, which is a basic set of tools that can perform numerical, string and boolean transformations on FlowFile attributes, both in place and setting new attributes. Is useful with EvaluateJSONPath and JoltTransformJSON when a more complex transformation is required on a JSON attribute.
- ReplaceText Finds and replaces text within the FlowFile content using a Regular Expression. This allows either the whole content to be replaced, or only specific parts.

The online resources for these processors are the best source of information on how to utilise them correctly. It is also worth using the online resources to familiarise with the NiFi Expression Language, as this makes these processors even more powerful.

The DataConversionProcessor uses convertor classes, implementing a common parent interface, to convert data from one format to another. This processor can be used at any point, and transforms the input data, in JSON, to another format, which is also outputted as JSON. This processor is ideal for making complex transformations in a single operation instead of chaining together multiple processors. As mentioned previously, the DataConversionProcessor expects input in XStream XML as JSON. For information on how to create new convertors and import them into NiFi, refer to the ISAIN Developer Guide [\[1\].](#page-6-4)

When integrating with the NiFi flow, all responses must be sent to the AI Responses input port of the Console Flows processor group provided with ISAIN. Before data is routed here, it is essential that a number of attributes are set on the FlowFile beforehand. These attributes can be set using a combination of EvaluateJsonPath and UpdateAttribute processors. The attributes are as follows:

- ai: the name of the agent who made the response.
- analysisData: any justification data provided by the agent to explain its decision must be in JSON format.
- inputData: the input data provided for the responses must be in JSON format.
- dataSpecifics: this is the response itself, including the 'selector' field and value, as well as any other important information associated with the data. Must be in JSON format.
- domain: the domain the response is in, should match the domain value of the corresponding tab.
- teaming: the automation the agent is in, either HITL or HOOTL.
- timeRequested: a timestamp (milliseconds since epoch) of when the request was made to the agent.
- timeReceived: a timestamp (milliseconds since epoch) of when the response was received.
- ttc: Time To Confirm. A timestamp (milliseconds since epoch) of when the response should be actioned. Due to the bug referenced in **USER GUIDE i**f running in HITL, the ttc is set to 15 minutes so the user will have time to action a decision before an automatic conformation

#### <span id="page-28-0"></span>**10.2.2 AI communication methods**

NiFi, by default, includes a number of input and output processors capable of communicating across a range of common protocols including, amongst other, REST, AMQP and JMS. If for example the AI being integrated uses a RESTful interface, the InvokeHTTP processor can be used to called the AI's endpoints and pass the response back to the network

Where an AI is to be integrated into ISAIN and none of the supplied NiFi input and output processors are suitable, custom processors can be added to NiFi. Refer to the ISAIN Developer Guide [\[1\]](#page-6-4) for details.

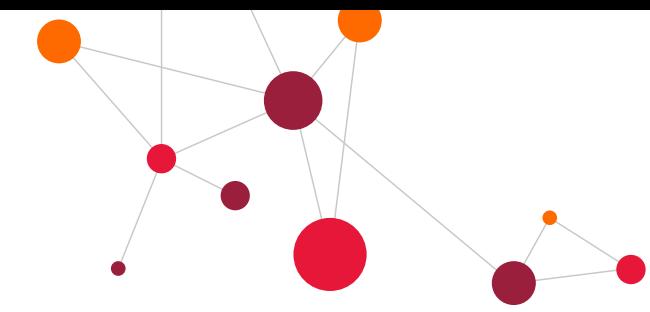

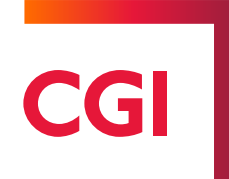

#### <span id="page-29-0"></span>10.2.2.1 DDS

In addition to the standard NiFi processors, ConsumeDDS and Publish DDS input and output processors have been added to subscribe and publish to DDS topics, using the OpenSplice DDS implementation. As DDS is a cross vendor industry standard, these processors should work regardless of the DDS vendor used by the AI. The data type and QOS profile names are specified as properties on the processors allowing for multiple DDS connections across different DDS domains and topic. An example of the DDS properties is show in [Figure 22.](#page-29-1)

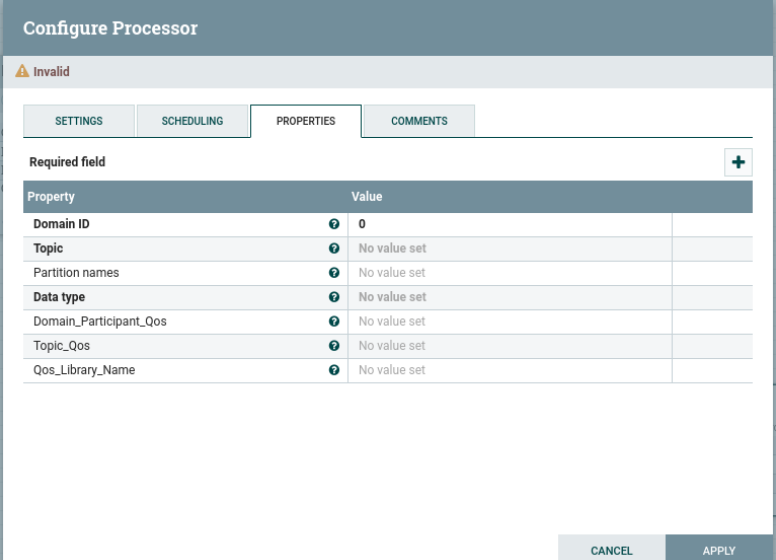

Figure 22: NiFi DDS processor properties

<span id="page-29-1"></span>The QOS profiles are defined within the XML file /opt/nifi/nifi-current/ USER\_QOS\_PROFILES.xml within the NiFi Docker container. This file can be updated either by replacing it with a new version using the command shown in [Figure 23,](#page-29-2) or by overriding it with a file on the Docker host by updating the docker-compose.yml file as shown in [Figure 24.](#page-30-0) Both options will require ISAIN to be restarted by executing

docker-compose down

docker-compose up –d

within the /opt/isain directory.

```
docker cp <path to new QOS file> isain_nifi_1:/opt/nifi/nifi-current/USER_QOS_PROFILES.xml
```
Figure 23: Running the mongoimport command line tool

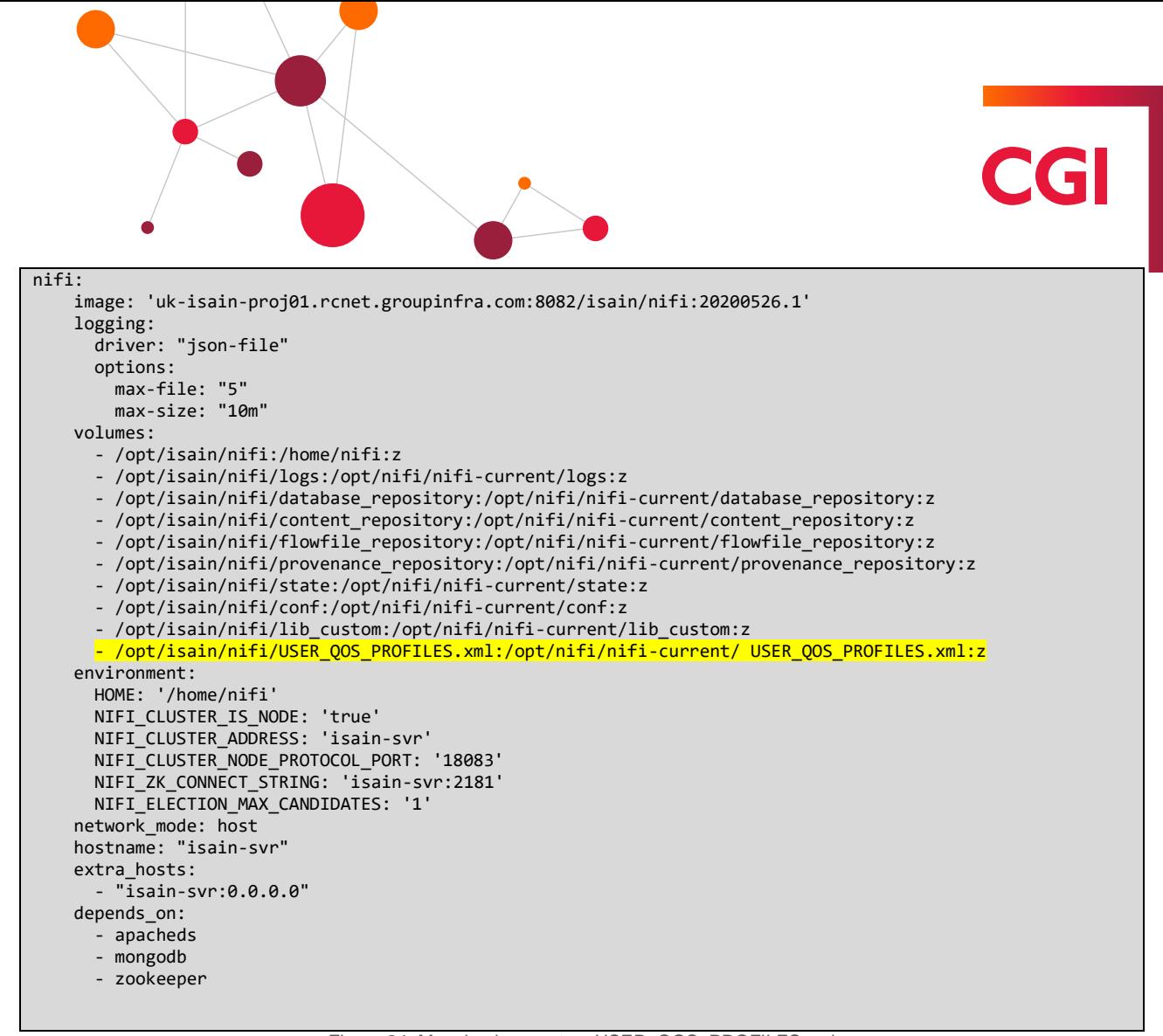

Figure 24: Mapping in a custom USER\_QOS\_PROFILES.xml

<span id="page-30-0"></span>Refer to the ISAIN Developer Guide [\[1\]](#page-6-4) for details on how to add a new DDS datatype, and the AdLink Opensplice Community Edition documentation [\[2\]](#page-6-5) for how to configure the USER\_QOS\_PROFILES.xml file.

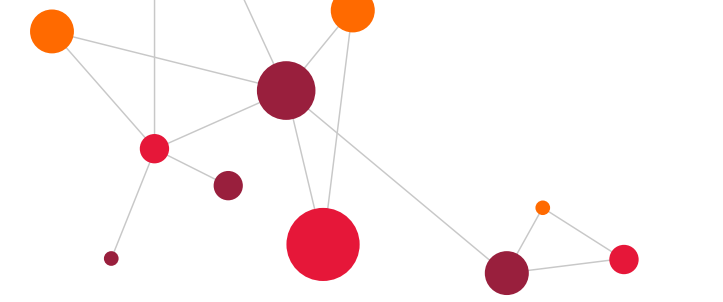

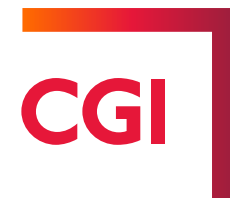

# <span id="page-31-0"></span>**11 Real Time Troubleshooting**

#### <span id="page-31-1"></span>**11.1 Overview**

When integrating a new AI or application within ISAIN, it is likely that errors will occur. Therefore, it is important that a number of tools are available to monitor, analyse and move towards fixing these issues as they occur. This section will cover how to use both NiFi and Kibana to complete these tasks, utilising their functionality to build the best picture of the issues as possible.

#### <span id="page-31-2"></span>**11.2 NiFi**

Out of the box, NiFi provides a selection of tools and techniques that can be used to monitor and find any issues within the flows and processors. The first of this is the Bulletin Board. This can be accessed by clicking on the

menu icon  $\equiv$  in the top-right of the NiFi display and selecting the 'Bulletin Board' option. This brings up the window shown in [Figure 25.](#page-31-3)

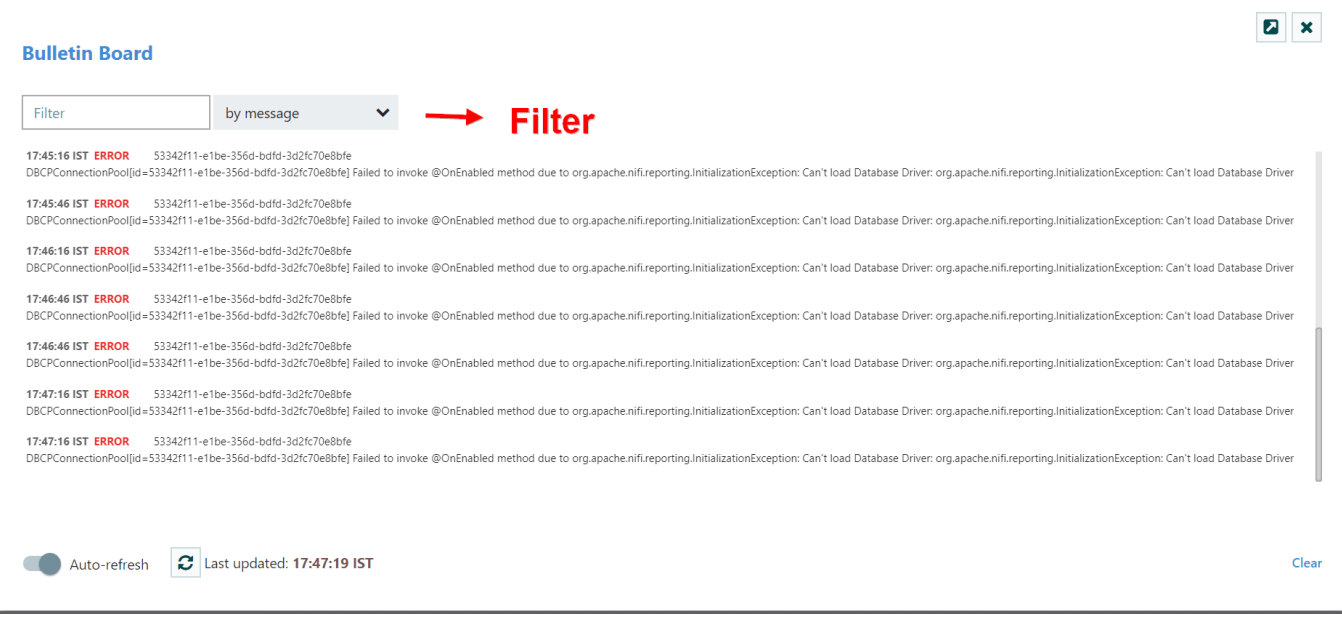

Figure 25: Apache NiFi Bulletin Board

<span id="page-31-3"></span>Any errors that occur within the network are logged here, with the most recent appearing at the top of the list. If the network does not seem to be working correctly, but the location of the error is not clear, this is the best place to start, as it will display all error messages along with the location, allowing the issues to be found. Processors

with errors, or Processor Groups which contain Processors with errors, are marked with the icon  $\Box$ . clearly showing where the issue is. Hovering over the marker with the mouse pointer will display the error messages being produced.

Once the source of an issue has been identified, NiFi provides more tools to understand the data passing through that part of the network, and move towards identifying and fixing the issue, using the error message to understand even further. The first is being able to view the FlowFiles in queues. To do this, right click on the connection queue and select the 'List Queue' option as shown in [Figure 26.](#page-32-0) A list of all the FlowFiles in the queue will be displayed, along with information about when they arrived, and access to the actual contents and attributes of the FlowFile.

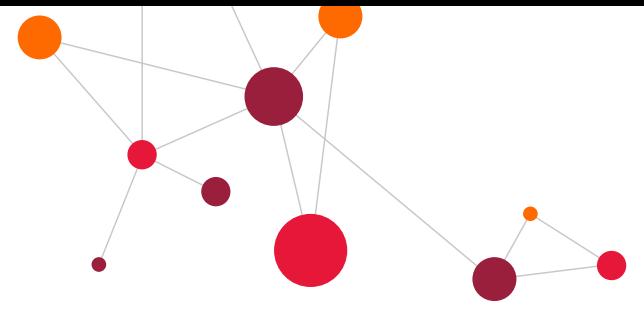

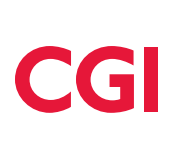

This is particularly useful if the queue is backed up, as it can give an insight as to the contents of the data and why the processor may be rejecting them.

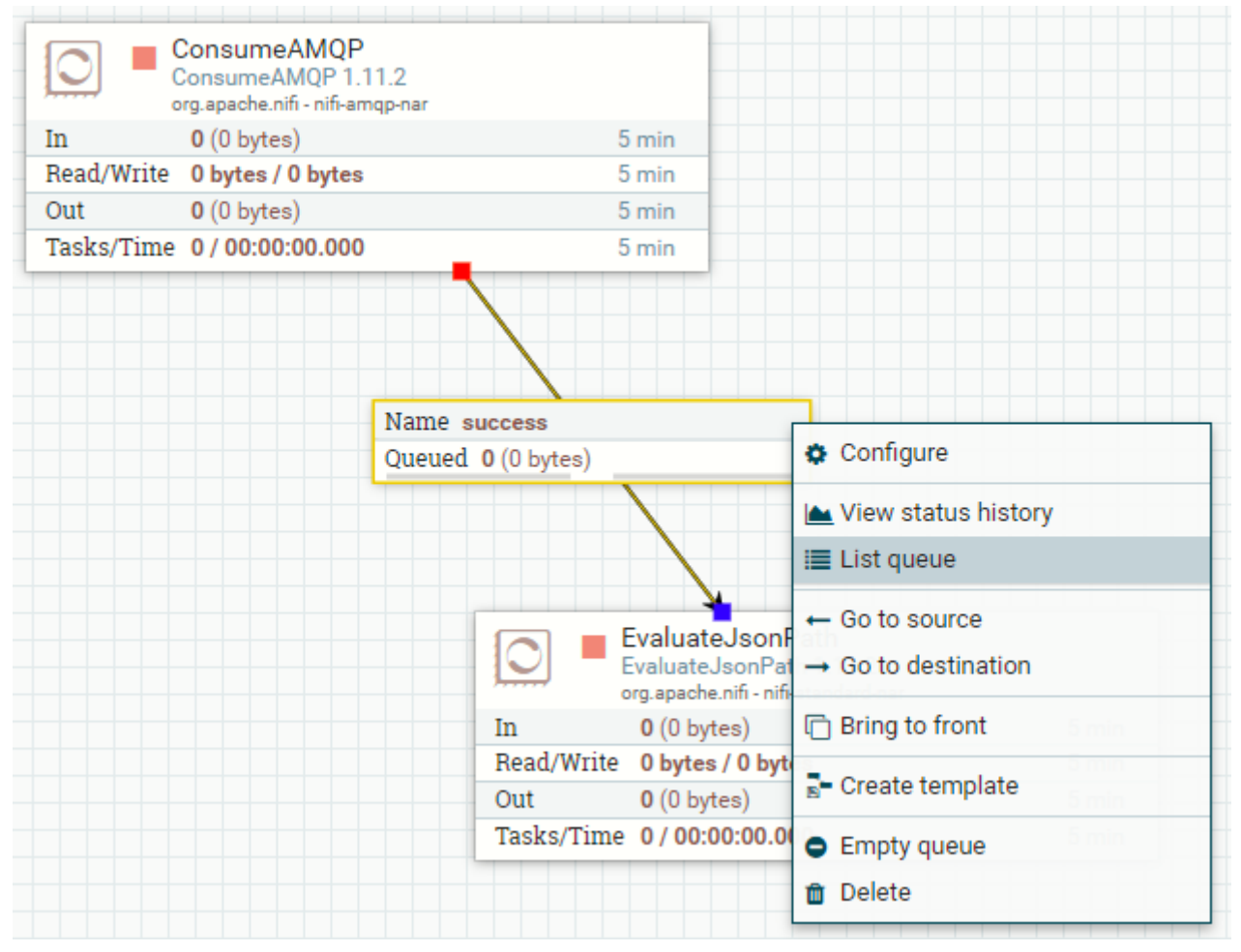

Figure 26: Viewing a NiFi connection queue

<span id="page-32-0"></span>Another similar technique is viewing the Data Provenance of a processor. This can be achieved by right clicking on any processor and selecting the 'Data Provenance' option. This will show a list of events that have occurred within the processor, as shown in [Figure 27.](#page-33-1)

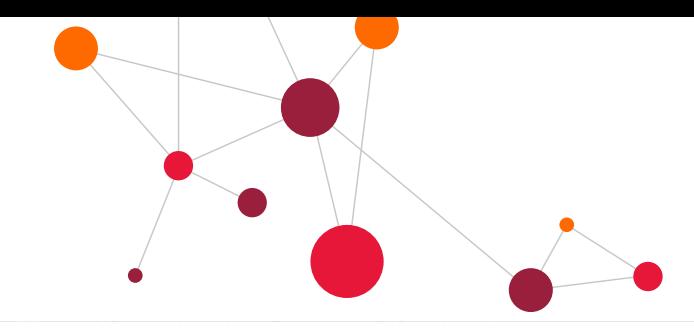

**PI** x

| Filter    |                             | by component n $\vee$ |                                      |             |                       |                       |       |
|-----------|-----------------------------|-----------------------|--------------------------------------|-------------|-----------------------|-----------------------|-------|
|           | Date/Time                   | <b>Type</b>           | FlowFile Uuid $\sim$                 | <b>Size</b> | <b>Component Name</b> | <b>Component Type</b> |       |
| $\bullet$ | 07/18/2016 11:09:57.574 EDT | CONTENT_MODIFIED      | 0fe67e3c-9408-4eff-8772-252f1f4b399f | 2.91 KB     | ExecuteSQL            | ExecuteSQL            | $3 -$ |
| $\bullet$ | 07/18/2016 11:10:04.224 EDT | ATTRIBUTES_MODIFIED   | 0fe67e3c-9408-4eff-8772-252f1f4b399f | 2.91 KB     | UpdateAttribute       | UpdateAttribute       | $3 -$ |
|           | 07/18/2016 11:10:13.713 EDT | CONTENT_MODIFIED      | 0fe67e3c-9408-4eff-8772-252f1f4b399f | 5.76 KB     | ConvertAvroToORC      | ConvertAvroToORC      |       |
|           | 07/18/2016 11:10:40.352 EDT | <b>SEND</b>           | 0fe67e3c-9408-4eff-8772-252f1f4b399f | 5.76 KB     | PutHDFS               | PutHDFS               |       |
|           | 07/18/2016 11:10:40.352 EDT | ATTRIBUTES MODIFIED   | 0fe67e3c-9408-4eff-8772-252f1f4b399f | 5.76 KB     | PutHDFS               | PutHDFS               |       |
|           | 07/18/2016 11:11:25.506 EDT | CONTENT_MODIFIED      | 0fe67e3c-9408-4eff-8772-252f1f4b399f | 422 bytes   | ReplaceText           | ReplaceText           |       |
|           | 07/18/2016 11:11:48.435 EDT | <b>SEND</b>           | 0fe67e3c-9408-4eff-8772-252f1f4b399f | 422 bytes   | PutHiveOL             | PutHiveOL             |       |
|           | 07/18/2016 11:11:48.871 EDT | DROP                  | 0fe67e3c-9408-4eff-8772-252f1f4b399f | 422 bytes   | PutHiveOL             | PutHiveOL             |       |
|           | 07/18/2016 11:09:57.541 EDT | CONTENT_MODIFIED      | 1b105de2-eb64-4ff1-b465-4fd8844da437 | 2.88 KB     | ExecuteSQL            | ExecuteSQL            |       |
|           | 07/18/2016 11:10:04.224 EDT | ATTRIBUTES_MODIFIED   | 1b105de2-eb64-4ff1-b465-4fd8844da437 | 2.88 KB     | UpdateAttribute       | UpdateAttribute       |       |
|           | 07/18/2016 11:10:13.657 EDT | CONTENT_MODIFIED      | 1b105de2-eb64-4ff1-b465-4fd8844da437 | 5.77 KB     | ConvertAvroToORC      | ConvertAvroToORC      |       |
|           | 07/18/2016 11:10:40.162 EDT | <b>SEND</b>           | 1b105de2-eb64-4ff1-b465-4fd8844da437 | 5.77 KB     | PutHDFS               | PutHDFS               |       |
|           | 07/18/2016 11:10:40.163 EDT | ATTRIBUTES_MODIFIED   | 1b105de2-eb64-4ff1-b465-4fd8844da437 | 5.77 KB     | PutHDFS               | PutHDFS               |       |
|           | 07/18/2016 11:11:25.505 EDT | CONTENT_MODIFIED      | 1b105de2-eb64-4ff1-b465-4fd8844da437 | 422 bytes   | ReplaceText           | ReplaceText           |       |
|           | 07/18/2016 11:11:46.354 EDT | <b>SEND</b>           | 1b105de2-eb64-4ff1-b465-4fd8844da437 | 422 bytes   | PutHiveOL             | PutHiveOL             |       |
|           | 07/18/2016 11:11:48.871 EDT | DROP                  | 1b105de2-eb64-4ff1-b465-4fd8844da437 | 422 bytes   | PutHiveOL             | PutHiveOL             |       |
|           | 07/18/2016 11:09:57.567 EDT | CONTENT_MODIFIED      | 213f984e-e355-42a6-8632-78e1bc37bacf | 2.9 KB      | ExecuteSQL            | ExecuteSQL            |       |
|           | 07/18/2016 11:10:04.224 EDT | ATTRIBUTES_MODIFIED   | 213f984e-e355-42a6-8632-78e1bc37bacf | 2.9 KB      | UpdateAttribute       | UpdateAttribute       |       |
|           | 07/18/2016 11:10:13.699 EDT | CONTENT_MODIFIED      | 213f984e-e355-42a6-8632-78e1bc37bacf | 5.76 KB     | ConvertAvroToORC      | ConvertAvroToORC      |       |
|           | 07/10/0016 11-10-40 000 FBT | OFAIR                 | 0106004- - OFF 40-6 0600 70-16-076-4 | $E$ 76 $VD$ | <b>DUALIDED</b>       | <b>DUALIDED</b>       |       |

Figure 27: Apache NiFi Data Provenance display

<span id="page-33-1"></span>By clicking the  $\bullet$  icon on the left of each row, a new window will open displaying all the data associated with the event, including the FlowFile attributes with modified attributes highlighted, and its content, which can be viewed before and after the processors execution. This provides clear picture of what the processor has done at that particular point in time. This tool is invaluable in understanding what the flow is doing at each stage, and can be used to find and fix issues as they appear.

#### <span id="page-33-0"></span>**11.3 Kibana**

NiEi Data Provenance

Kibana forms part of Elastic Stack, a tool used to collate entries from a number of disparate log files and store them in a single location to enable easy searching and viewing of log entries. Kibana is an analysis and visualisation tool used to display these logs in an understandable but informative manner, and as such it plays an important role in the real time troubleshooting of the network. Kibana can be accessed via the Console, by

selecting the 'Kibana' option from the menu  $\equiv$  in the top left of the console, and provides a number of ways to narrow down the data available. Kibana is a more suitable troubleshooting tool when the perceived issue exists in one of the components of the network, not the NiFi network itself, where NiFi's tools are more suitable.

Within Kibana, navigate to the 'Discover' page. If Kibana says that no indexes exist, follow the instructions provided to create one. If using the default setup, then the matching pattern is best set as 'filebeat-\*'. Refer to the Kibana documentation for further instructions using the URL in [Table 2.](#page-8-1) This page looks like [Figure 28,](#page-34-1) and is the best place to begin troubleshooting issues.

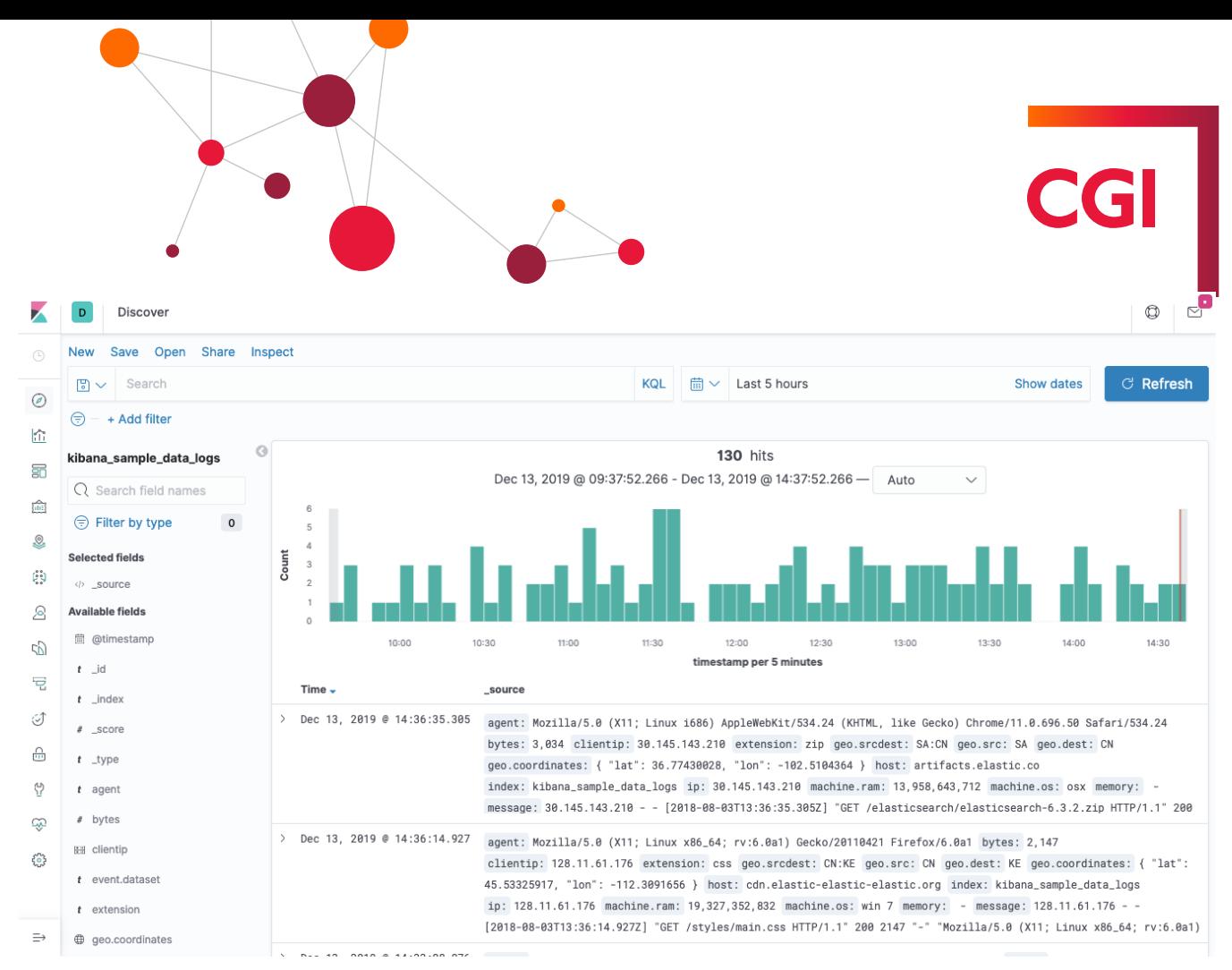

Figure 28: Kibana Discover page

<span id="page-34-1"></span>Along the top of the screen is a search bar, where custom queries can be written and computed, and a time filter, allowing logs for a particular period of time to be retrieved. Along the left hand side of the page are a number of fields that can be used to filter the log entries. These filters can be built up to filter the data more narrowly. The list of log entries that match these criteria are displayed in the centre of the screen, with a graph showing the frequency of entries at different periods of time.

The search bar can be used to make plain-text searches, which can be used to find log entries that match a particular query. Below the search bar, filters can be added on any of the number of attributes available. The 'application' field added earlier is especially useful to filter on when troubleshooting. The 'Available fields' column along the left-hand side of the page can be used to change what is shown. For example, selecting and adding the 'message' field will only show the message in the display, with no other data cluttering the view. This option is also very useful for troubleshooting, as it allows a clear view of the message.

### <span id="page-34-0"></span>**11.4 Resetting the network**

It can be useful to clear all the logs and data currently stored in the network between runs. This can be achieved by deleting certain directories/files containing logs and other data that may cause unexpected behaviour in the next run.

The first step is to stop all the containers currently running, this is done by running the 'docker-compose down' command in /opt/isain. After the network has been stopped, delete all the logs found in these locations:

- /opt/isain/console/logs/
- /opt/isain/nifi/logs/
- /opt/isain/zookeeper/logs/
- /opt/isain/zookeeper/data/
- /opt/isain/mongodb/logs/

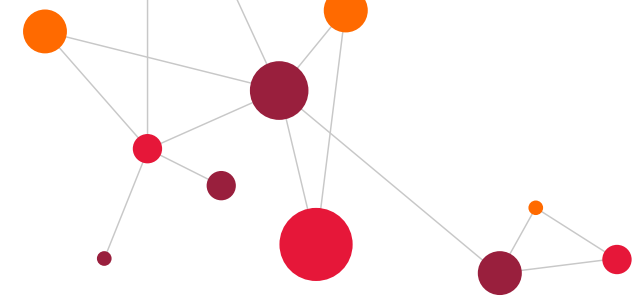

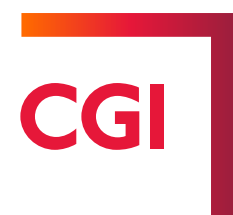

- /opt/isain/elk/elasticsearch/logs/
- /opt/isain/elk/logstash/logs/
- /opt/isain/elk/kibana/logs/

To remove all the provenance and FlowFile data from NiFi, delete these directories as well:

- /opt/isain/nifi/flowfile\_repository
- /opt/isain/nifi/provenance\_repository
- /opt/isain/nifi/content\_repository
- /opt/isain/nifi/database\_repository

Once all these directories/files have been deleted, the network can be restarted and will not contain any data from any previous runs. Steps taken before may have to be taken again, like re-importing the NiFi template, or adding indexes to Kibana, so make sure any relevant backups are made and saved before clearing this data.

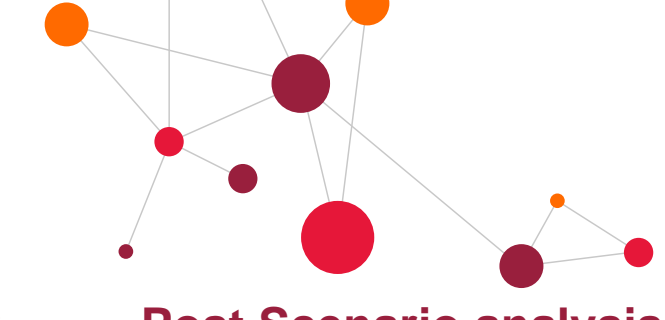

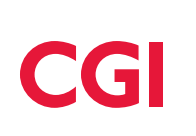

# <span id="page-36-0"></span>**12 Post Scenario analysis**

After an experiment/scenario is completed, it is important that the results can be analysed. To achieve this, the same techniques used in the previous section on real time troubleshooting can be used. NiFi's Data Provenance view can be used to understand the actions of a particular processor, possible uncovering issues that led to unexpected behaviour throughout the run, as well as simply analysing how the network handled the inputs and outputs from the Console, AIs and Synthetic Environments. The route these events made throughout the network

can be viewed using the  $\frac{3}{6}$  icon on the provenance event, which displays a graph of the route that particular FlowFile followed, both prior to and after it arrived at the current processor. This can be invaluable in understanding and analysing how the network handles different types of data.

The same can be said for Kibana. The techniques described previously can be used to collate and analyse the logs of all the components of the network, allowing an understanding of each components actions to be made. The Console Event Log can be used in tandem with Kibana to understand how AI Responses were handled during the scenario. The entries in the Console Event Log can also be found in Kibana, as they are written to the NiFi log file, and the log files entries contain more information about the event, such as all the attributes associated with the response or interaction, so Kibana should be used in place for the Console Event Log if a deeper understanding is required.

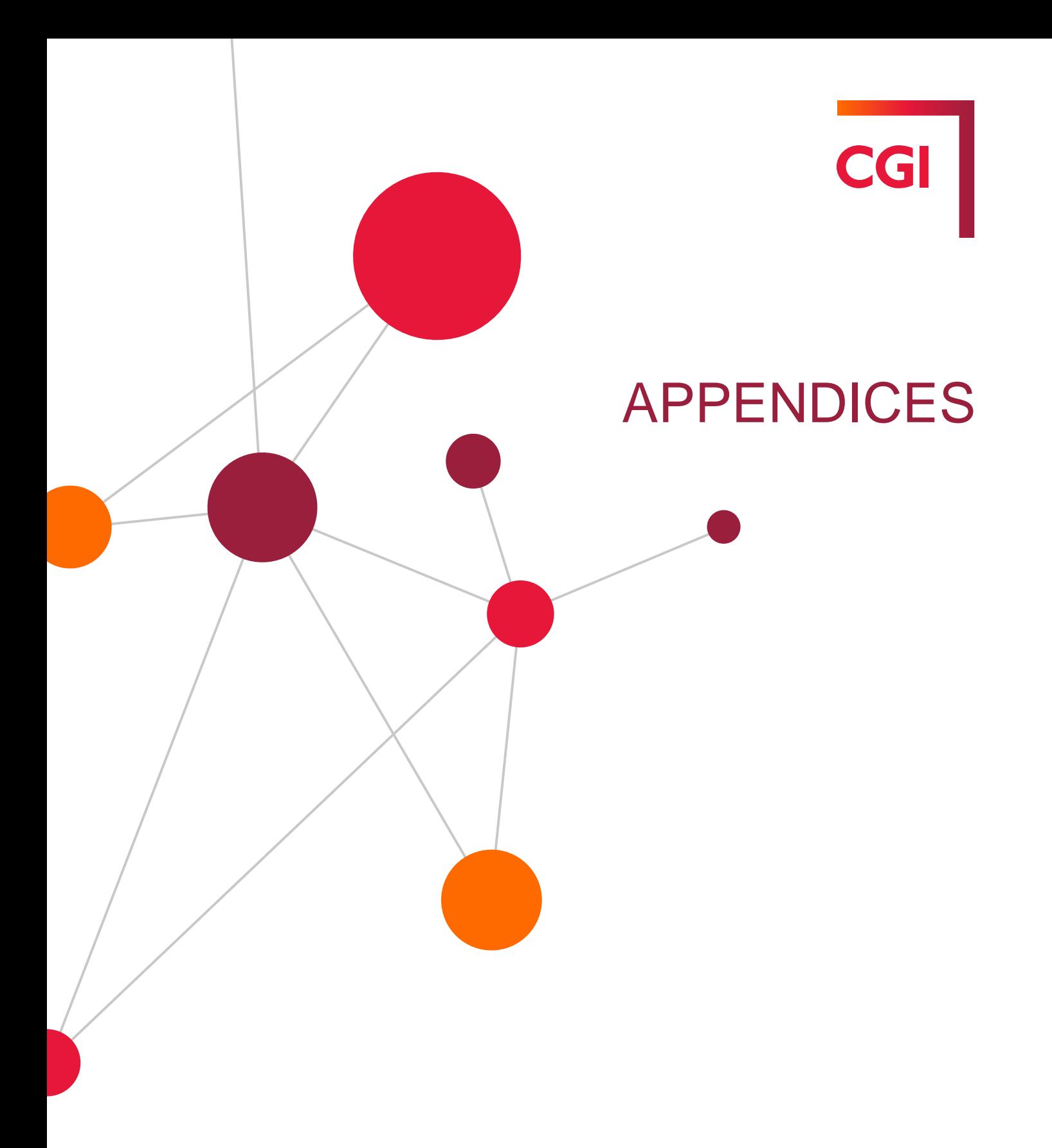

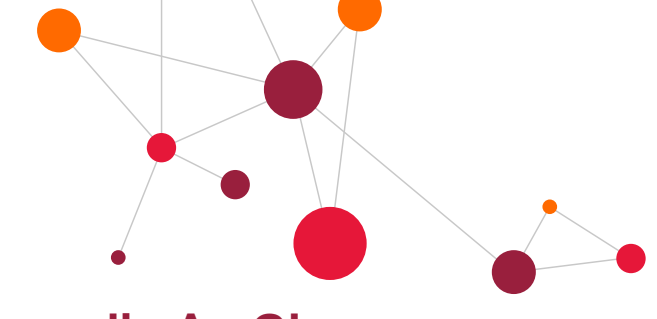

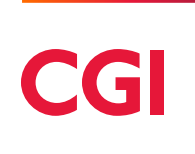

# <span id="page-38-0"></span>**Appendix A - Glossary**

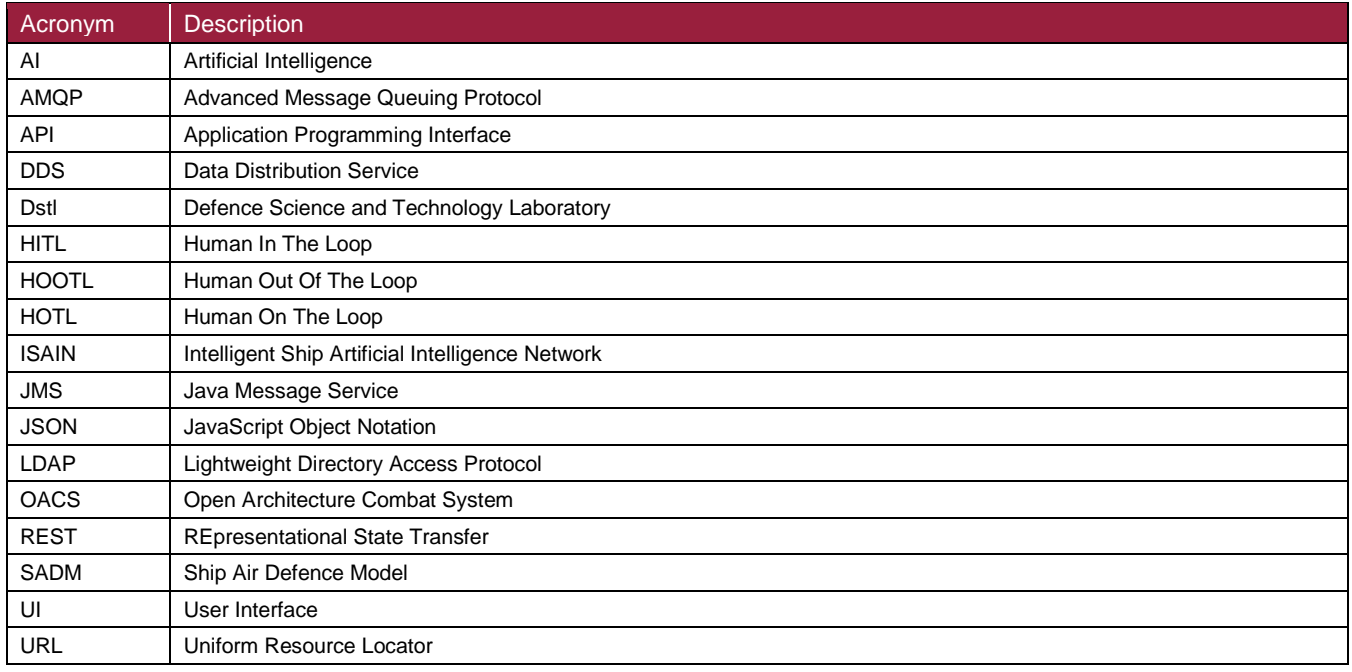

<span id="page-39-0"></span>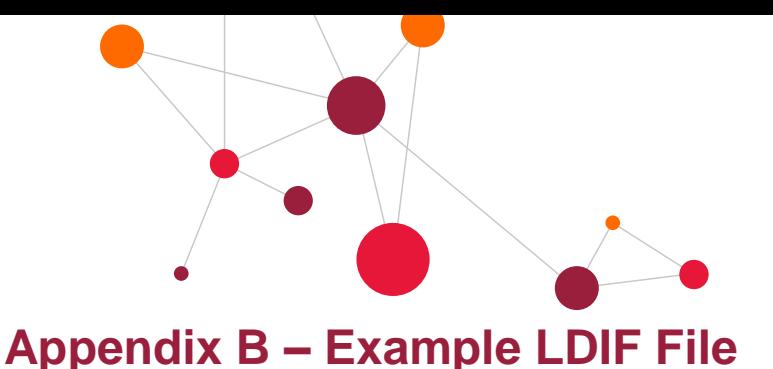

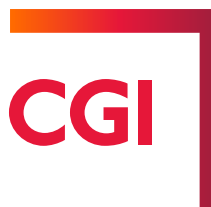

#### # File rnusers.ldif

dn: cn=AWO1,ou=isainUsers,o=dstl objectclass: inetOrgPerson objectclass: organizationalPerson objectclass: person objectclass: top cn: AWO1 description: Air Warfare Officer account one sn: AWO1 mail: AWO1@dstl userpassword: AWO1password dn: cn=AWO2,ou=isainUsers,o=dstl objectclass: inetOrgPerson objectclass: organizationalPerson objectclass: person objectclass: top cn: AWO2 description: Air Warfare Officer account two sn: AWO2 mail: AWO2@dstl userpassword: AWO2password dn: cn=PWO1,ou=isainUsers,o=dstl objectclass: inetOrgPerson objectclass: organizationalPerson objectclass: person objectclass: top cn: PWO1 description: Principal Warfare Officer account one sn: PWO1 mail: PWO1@dstl userpassword: PWO1password dn: cn=PWO2,ou=isainUsers,o=dstl objectclass: inetOrgPerson objectclass: organizationalPerson objectclass: person objectclass: top cn: PWO2 description: Principal Warfare Officer account two sn: PWO2 mail: PWO2@dstl userpassword: PWO2password dn: cn=CO1,ou=isainUsers,o=dstl objectclass: inetOrgPerson objectclass: organizationalPerson objectclass: person objectclass: top  $cn \cdot CO1$ description: Commanding Officer account two sn: CO1 mail: CO1@dstl userpassword: CO1password dn: cn=TPD(A)1,ou=isainUsers,o=dstl objectclass: inetOrgPerson

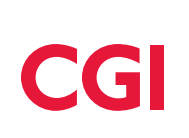

sn: TPD(A)1 mail: TPD(A)1@dstl userpassword: TPD(A)1password

dn: cn=APS1,ou=isainUsers,o=dstl objectclass: inetOrgPerson objectclass: organizationalPerson objectclass: person objectclass: top cn: APS1 description: Air Picture Supervisor account one sn: APS1 mail: APS1@dstl userpassword: APS1password

dn: cn=EWD1,ou=isainUsers,o=dstl objectclass: inetOrgPerson objectclass: organizationalPerson objectclass: person objectclass: top cn: EWD1 description: Electronic Warfare Director account one sn: EWD1 mail: EWD1@dstl userpassword: EWD1password

dn: cn=APS2,ou=isainUsers,o=dstl objectclass: inetOrgPerson objectclass: organizationalPerson objectclass: person objectclass: top cn: APS2 description: Air Picture Supervisor account two sn: APS2 mail: APS2@dstl userpassword: APS2password

dn: cn=EWD2,ou=isainUsers,o=dstl objectclass: inetOrgPerson objectclass: organizationalPerson objectclass: person objectclass: top  $cn \cdot$  FWD2 description: Electronic Warfare Director account two sn: EWD2 mail: EWD2@dstl userpassword: EWD2password

dn: cn=AWO,ou=isainRoles,o=dstl objectclass: top objectclass: groupofnames cn: AWO description: Air Warfare Officers member: cn=AWO1,ou=isainUsers,o=dstl member: cn=AWO2,ou=isainUsers,o=dstl

dn: cn=PWO,ou=isainRoles,o=dstl objectclass: top objectclass: groupofnames cn: PWO description: Principal Warfare Officers member: cn=PWO1,ou=isainUsers,o=dstl member: cn=PWO2,ou=isainUsers,o=dstl dn: cn=APS,ou=isainRoles,o=dstl objectclass: top

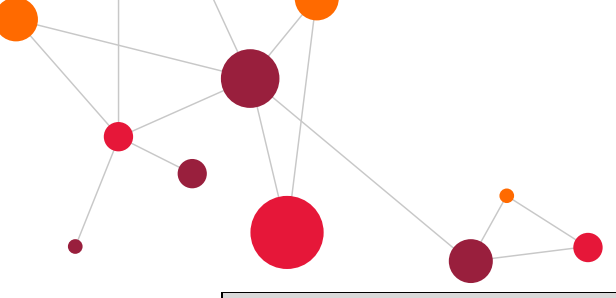

CGI

member: cn=APS1,ou=isainUsers,o=dstl member: cn=APS2,ou=isainUsers,o=dstl

dn: cn=EWD,ou=isainRoles,o=dstl objectclass: top objectclass: groupofnames cn: EWD description: Electonic Warfare Directors member: cn=EWD1,ou=isainUsers,o=dstl member: cn=EWD2,ou=isainUsers,o=dstl

dn: cn=officers,ou=isainRoles,o=dstl objectclass: top objectclass: groupofnames cn: officers description: officer personnel member: cn=PWO,ou=isainRoles,o=dstl member: cn=AWO,ou=isainRoles,o=dstl member: cn=CO1,ou=isainUsers,o=dstl

dn: cn=airdomain,ou=isainRoles,o=dstl objectclass: top objectclass: groupofnames cn: airdomain description: operators in the air domain member: cn=AWO,ou=isainRoles,o=dstl member: cn=PWO,ou=isainRoles,o=dstl member: cn=CO1,ou=isainUsers,o=dstl member: cn=TPD(A)1,ou=isainUsers,o=dstl member: cn=APS,ou=isainRoles,o=dstl member: cn=EWD,ou=isainRoles,o=dstl

```
dn: cn=surfacedomain,ou=isainRoles,o=dstl
objectclass: top
objectclass: groupofnames
cn: surfacedomain
description: operators in the surface domain
member: cn=PWO,ou=isainRoles,o=dstl
member: cn=CO1,ou=isainUsers,o=dstl
```
dn: cn=subsurfacedomain,ou=isainRoles,o=dstl objectclass: top objectclass: groupofnames cn: subsurfacedomain description: operators in the sub-surface domain member: cn=PWO,ou=isainRoles,o=dstl member: cn=CO1,ou=isainUsers,o=dstl